# **Innehållsförteckning**

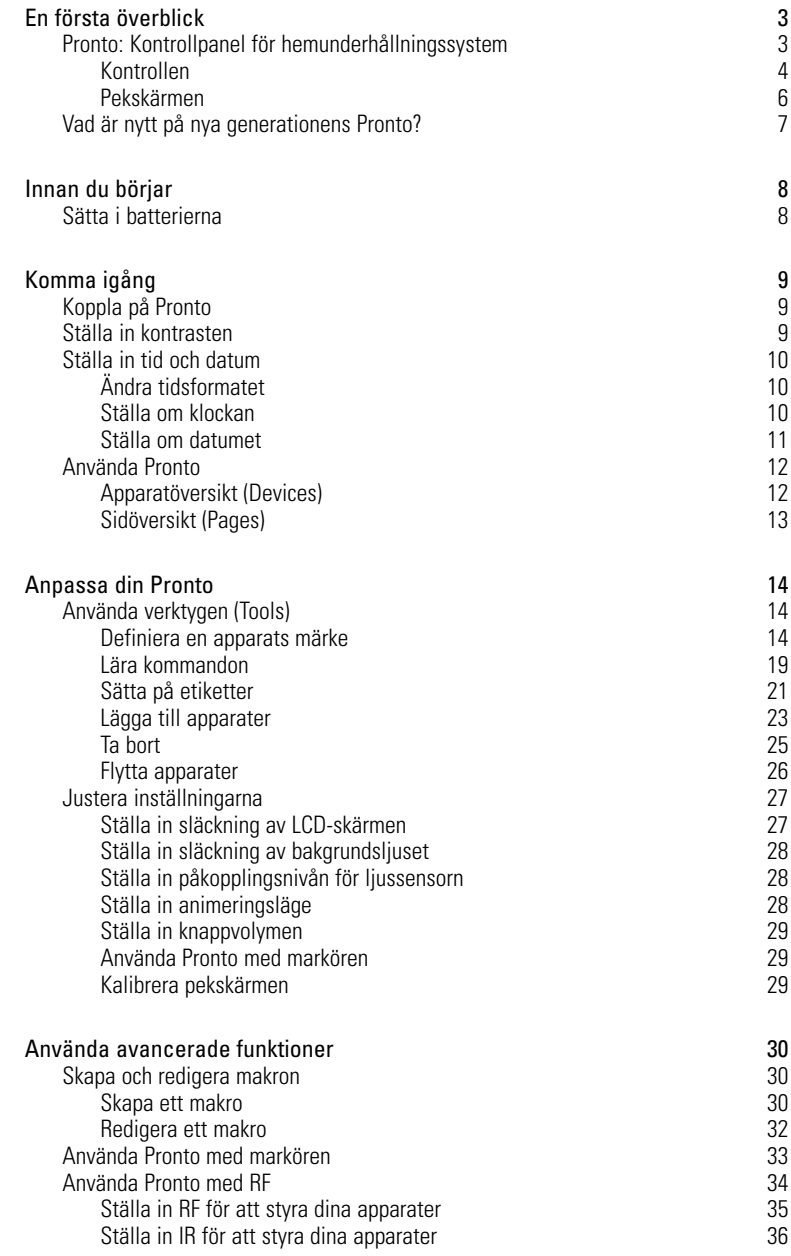

 $\bullet$  $\ddot{\bullet}$ 

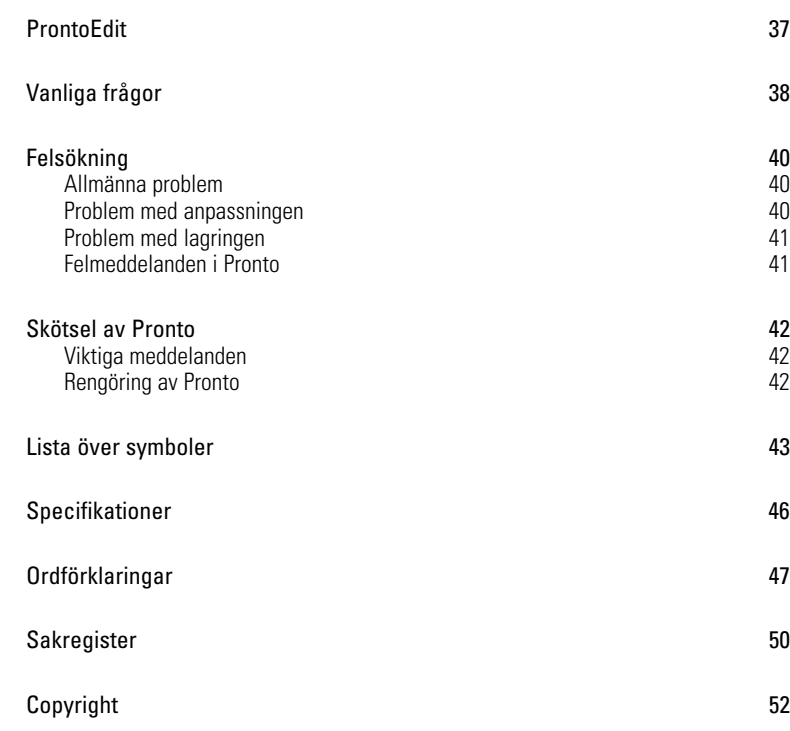

**Användarhandbok**

 $\bullet$  $\ddot{\cdot}$ 

# **En första överblick**

# **Pronto: Kontrollpanel för hemunderhållningssystem**

Pronto är en kontrollpanel som ger dig största möjliga flexibilitet och anpassningsbarhet för det mest sofistikerade hemunderhållningssystem. Med den kan du styra så gott som alla apparater som kan ta emot infraröda fjärrstyrningssignaler (IR-koder). Det lättförståeliga gränssnittet gör Pronto till den perfekta fjärrkontrollen för alla.

Pronto är enkel att konfigurera. Den har en enorm universell databas med IR-koder för många olika märken av video- och audioapparater och även automatiseringssystem för hemmet. Som förval är Pronto inställd för att styra apparater från Philips eller Marantz. För andra märken väljer du bara dina apparaters märke när du använder Pronto för första gången.

Med Pronto får du också vissa extra kraftfulla funktioner:

- Du kan skapa och redigera makron, så att du kan skicka en serie kommandon med en enda knapptryckning.
- Du kan välja om du vill att Pronto ska fungera med RF-signaler (radiofrekvens) för att styra apparater på längre avstånd eller i ett angränsande rum. För det behöver du ett extra tillbehör, en s.k. RF-förlängare, som omvandlar RF-signaler från Pronto till IR-signaler.

Med programvaran ProntoEdit kan du skapa egna skärmar och ge gränssnittet en personlig snits. ProntoEdits hjälpsystem online (som kan nås via hjälpikonen i ProntoEdit) hjälper dig genom processen. Du hittar ProntoEdit på den medföljande cd-skivan och på Philips webbplats www.pronto.philips.com. Du kan läsa mer under "ProntoEdit" på sid. 37.

**Användarhandbok**

## **Kontrollen**

På Pronto finns ett antal hårda knappar. Vissa kan programmeras fritt, medan andra har en fördefinierad funktion:

- Knapparna på vänster sida av Pronto och på höger sida om skärmen har fördefinierade funktioner.
- Knappen längst till vänster under pekskärmen har fördefinierad funktion. De två mittersta knapparna under pekskärmen och den längst till höger är fritt programmerbara.

De knapparnas funktion kan du programmera om och byta etiketterna för på pekskärmen.

Markörknapparna och knapparna till höger om markören är programmerade för att styra apparater, t.ex. för att navigera på menyn på teveskärmen. Alla dessa knappar är fritt programmerbara. Även de har emellertid från början en fördefinierad funktion. Om du programmerar om en av dessa knappar eller tilldelar en makro till den, går den fördefinierade funktionen för den databasen förlorad för alltid.

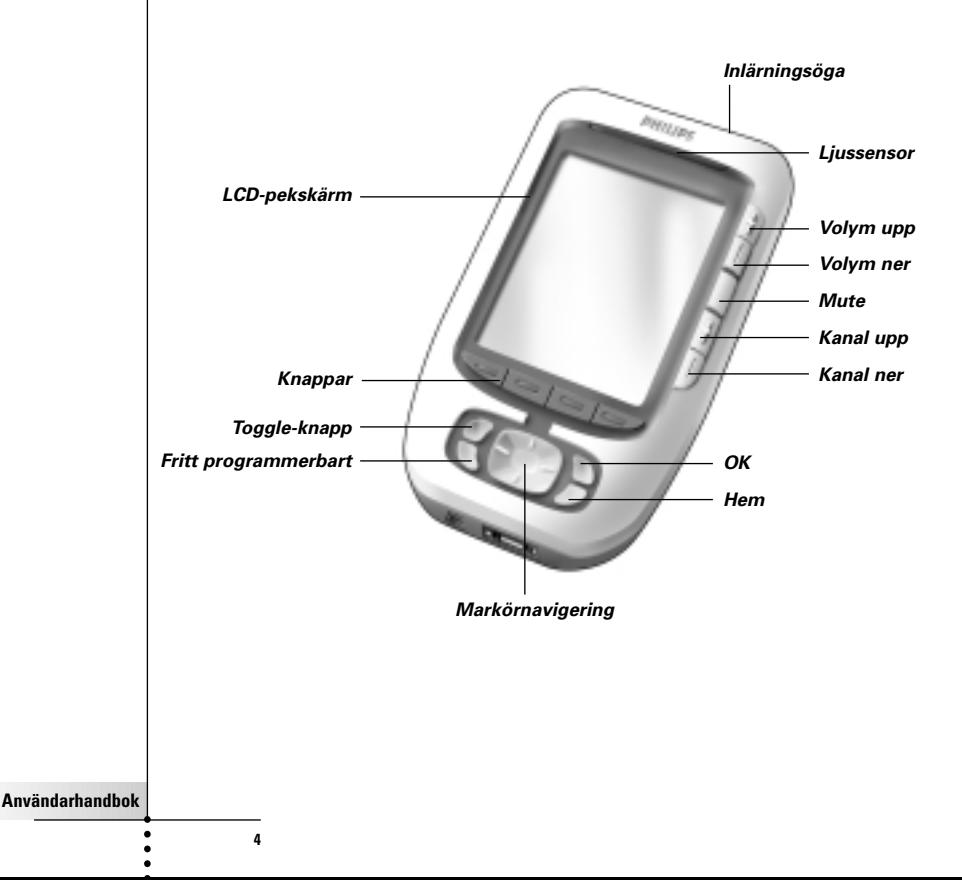

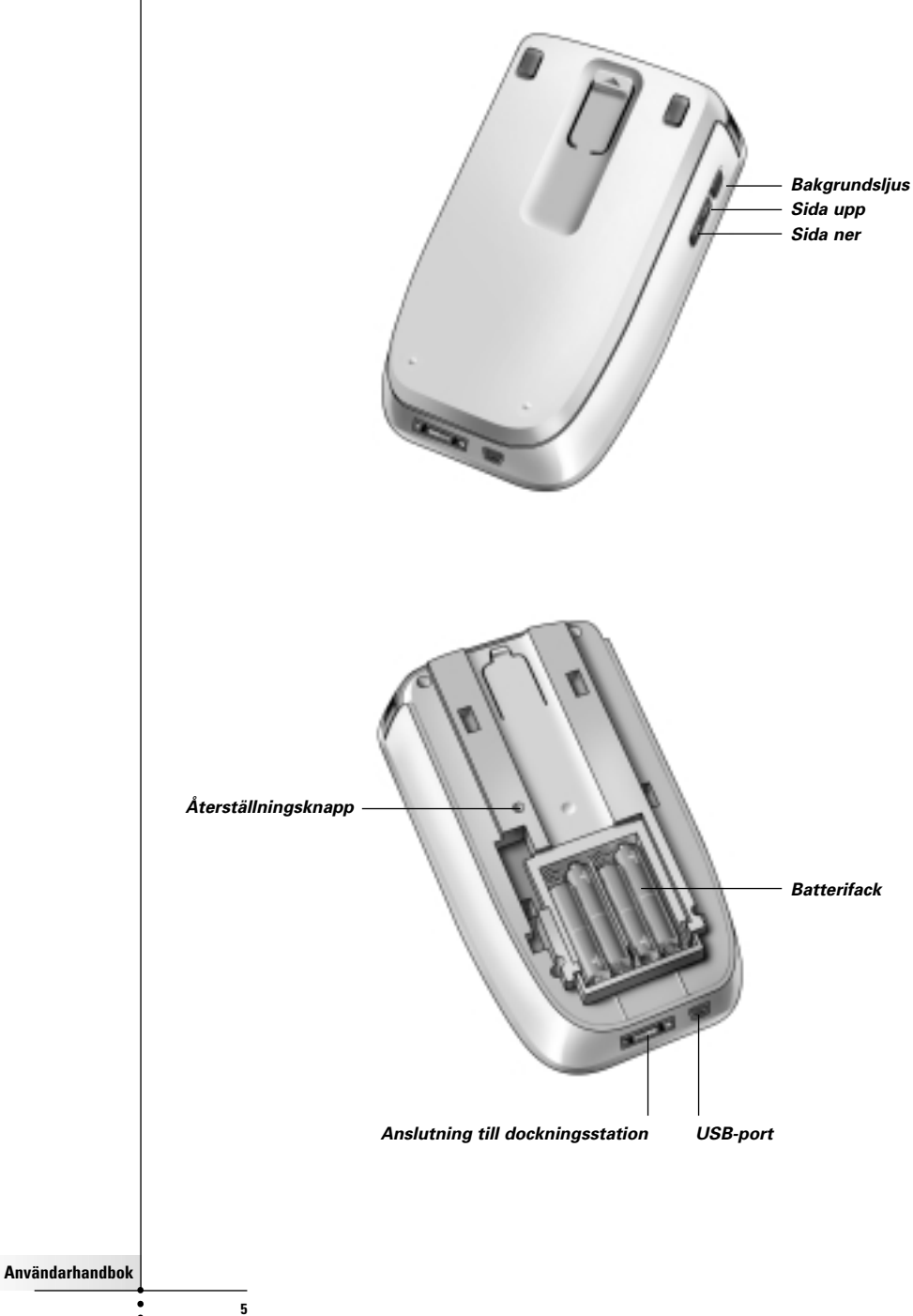

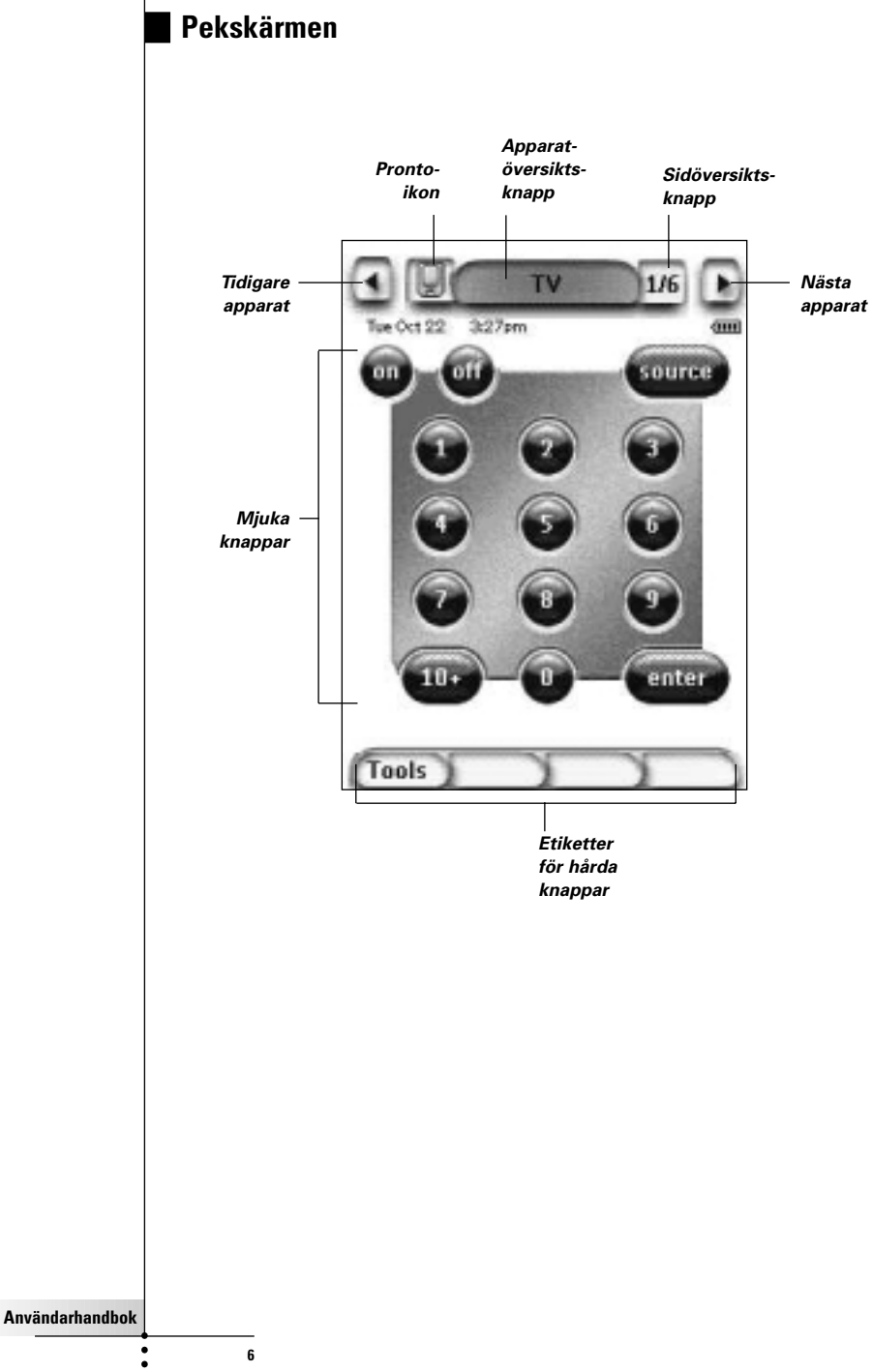

 $\bullet$ 

## **Vad är nytt på nya generationens Pronto?**

Denna nya Pronto erbjuder flera nya funktioner jämfört med den tidigare modellen. Här följer de viktigaste:

■ **Ljussensor**

Ljussensorn på Pronto får bakgrundsljuset att komma på automatiskt om det inte är tillräckligt ljust vid ditt hemunderhållningssystem.

#### ■ **Sidöversikt (Pages)**

På sidöversikten får du en lista över alla sidorna för en apparat. Varje apparat har en sidöversikt, för att du lätt och snabbt ska kunna bläddra genom apparatsidorna.

#### ■ **16 gråskalor**

Antalet gråskalor har ökat från 4 till 16, vilket gör att knapparna ser mycket naturligare ut.

#### ■ **Transparens**

Pronto stöder transparens i knappar och andra objekt. Det gör att användaren enkelt kan skapa komplexa användargränssnitt.

#### ■ **Markörnavigering**

Som förval är markören programmerad för att styra apparaterna. Vilka funktioner som är tilldelade markörknappen beror på vilken apparat som är aktiv på Pronto. Du har också möjlighet att använda markören för att navigera genom apparater och sidor på skärmen. Du kan använda vänster- och högerknapparna för att bläddra genom apparaterna, och upp- och nerknapparna för att bläddra genom olika sidor.

#### ■ **Animeringsläge**

Pronto ger feedback om navigeringen med hjälp av grafiska animeringar av byten mellan olika lägen och olika sidor. Du kan aktivera och avaktivera animeringarna för Pronto i inställningssidan.

#### ■ **RF**

Som förval styr Pronto apparaterna med IR-signaler. Du kan emellertid välja att låta Pronto fungera med RF-signaler (radiofrekvens), om du vill kunna styra enheter på längre avstånd eller i ett angränsande rum. För det krävs en RF-förlängare, som måste anskaffas extra.

#### ■ **USB**

På Pronto finns en USB-port. Med en USB-port är det mycket lättare att ladda ner data.

#### ■ **4 MB minne**

Pronto har 4 MegaByte minne.

Det gör att du kan ladda ner större konfigurationsfiler till Pronto.

# **Innan du börjar**

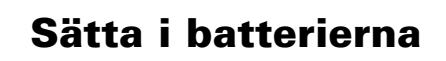

Innan du använder Pronto för första gången måste du sätta i **fyra AAA-batterier**. Du kan använda laddningsbara eller ej laddningsbara AAA-batterier.

1 Skjut av batterilocket på baksidan av Pronto.

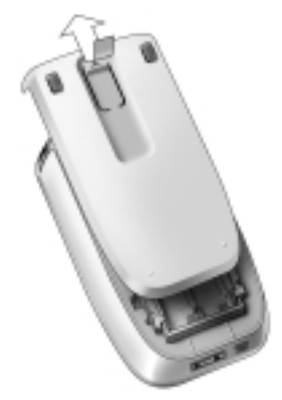

2 Lägg i batterierna i batterifacket.

**Obs:** När batterierna börjar ta slut visas ikonen för **låg batteriladdning** över batteriikonen överst till höger på skärmen. Pronto **behåller alla inställningarna** även när batteriet är slut. Du behöver bara ställa in kontrasten och **ställa om klockan**. Du kan läsa mer under "Ställa in kontrasten" på sid. 9 och "Ställa om klockan" på sid. 10.

Du kan också använda en dockningsstation och ett uppladdningsbart batteri för att ladda om Pronto. Dockningsstationen och det uppladdningsbara batteriet måste anskaffas extra.

# **Komma igång**

# **Koppla på Pronto**

Du kan koppla på Pronto på följande tre sätt:

- **Peka** på pekskärmen.
	- **OBS:** Använd bara ett finger eller ett trubbigt mjukt föremål t.ex. ett suddgummi för att trycka på pekskärmen.
- **Trycka** på en av de hårda knapparna.

**OBS:** När du trycker på en hård knapp på Pronto utförs funktionen genast, medan knapparna under pekskärmen aktiverar displayen.

■ Trycka på **bakgrundsljusknappen**.

# **Ställa in kontrasten**

Du kan ställa in kontrastnivån och koppla på bakgrundsljuset på Pronto med de hårda knapparna på kontrollens vänstra sida.

- För att **sänka kontrasten**, håller du ner bakgrundsljusknappen och trycker samtidigt på den hårda knappen "**-**". För att **öka kontrasten**, håller du ner bakgrundsljusknappen och trycker samtidigt på den hårda knappen "**+**".
- För att **tända bakgrundsljuset**, trycker du på bakgrundsljusknappen.

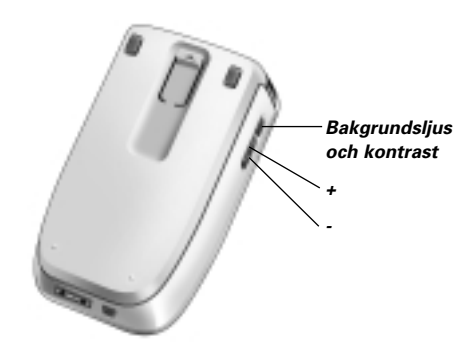

**Användarhandbok**

# **Ställa in tid och datum**

När du har satt i batterierna och kopplat på Pronto vill du säkert ställa in tid och datum. För att komma till inställningssidorna trycker du på Pronto-ikonen övre mittre delen av pekskärmen.

# **Ändra tidsformatet**

Det finns tre olika tidsformat:

- 12-timmars (AM/PM): Det är det förvalda formatet.
- 24-timmars
- Ingen tid

Du kan välja **tidsformatet** genom att trycka på **på första** på första inställningssidan. Det är en toggle-knapp som växlar mellan de båda **tidsformaten** tre.

# **Ställa om klockan**

**OBS:** När batterierna byts ställs klockan om till 12.00 a.m.

- 1 Peka på **Time** på första inställningssidan. Då markeras klockknappen. Etiketterna '+' och '-' visas för de två mittersta hårda knapparna.
- 2 För att öka tiden håller du ner den hårda knappen markerad '+'. -eller-

För att minska tiden håller du ner den hårda knappen markerad '-'.

3 Peka på **Time** igen. Den nya tiden är nu inställd.

## **Ställa om datumet**

#### **Ställa om åre**

- 1 Peka på **Year** på första inställningssidan. Då markeras årsknappen. Etiketterna '+' och '-' visas för de två mittersta hårda knapparna.
- 2 För att öka årssiffran håller du ner den hårda knappen markerad '+'. -eller-

För att minska årssiffran håller du ner den hårda knappen markerad '-'.

3 Peka på **Year** igen. Det nya året är nu inställt.

#### **Ställa om månaden**

- 1 Peka på **Month** på första inställningssidan. Då markeras månadsknappen. Etiketterna '+' och '-' visas för de två mittersta hårda knapparna.
- 2 För att öka månadssiffran håller du ner den hårda knappen markerad '+'. -eller-

För att minska månadssiffran håller du ner den hårda knappen markerad '-'.

3 Peka på **Month** igen. Den nya månaden är nu inställd.

#### **Ställa om dagsdatumet**

- 1 Peka på **Day** på första inställningssidan. Då markeras dagsdatumknappen. Etiketterna '+' och '-' visas för de två mittersta hårda knapparna.
- 2 För att öka dagsdatumet håller du ner den hårda knappen markerad '+'. -eller-

För att minska dagsdatumet håller du ner den hårda knappen markerad '-'.

3 Peka på **Day** igen. Det nya dagsdatumet är nu inställt.

**Användarhandbok**

# **Använda Pronto**

I Pronto finns en hel rad kundinställbara apparater angivna, med flera apparatsidor för varje apparat. Alla aktiva apparater på Pronto finns listade i apparatöversikten Devices. Alla apparatsidorna finns listade per apparat i sidöversikten Pages.

## **Apparatöversikt (Devices)**

I apparatöversikten Devices får du en lista över alla apparater du kan styra med Pronto. För att få upp apparatöversikten trycker du på den mittersta knappen ovanför pekskärmen.

Du kan förflytta dig mellan apparaterna på följande två sätt:

Peka på den apparat du vill styra i apparatöversikten.

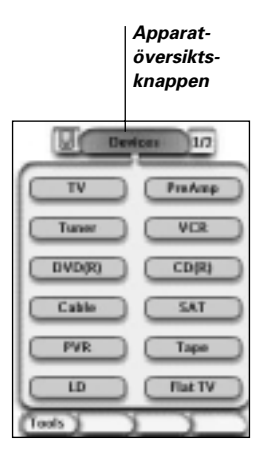

■ Peka på vänsterpilknappen pekskärmen för att gå till den tidigare apparaten.

Peka på högerpilknappen **beka** ovanför pekskärmen för att gå till nästa apparat.

Som förval navigerar du i Pronto genom att använda pekskärmen på det sättet. Om du i stället har markörnavigering aktiverat, har du inga vänster- och högerpilsknappar. Då förflyttar du dig mellan apparaterna och sidorna med hjälp av markören.

Du kan läsa mer om hur du byter från pekskärmsnavigering till markörnavigering under "Använda Pronto med markören" på sid. 33.

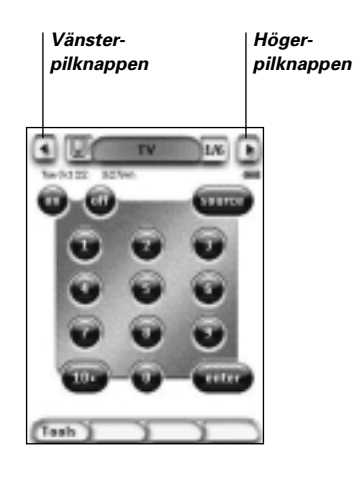

# **Sidöversikt (Pages)**

På sidöversikten Pages får du en lista över alla sidorna för en apparat. För att få upp sidöversikten trycker du på sidnumret i övre delen av pekskärmen.

Du kan förflytta dig mellan sidorna på följande två sätt:

- Peka på den sida du vill styra från i sidöversikten.
- Tryck på de hårda **Sida upp-** eller **Sida ner**knapparna på vänster sida av Pronto.

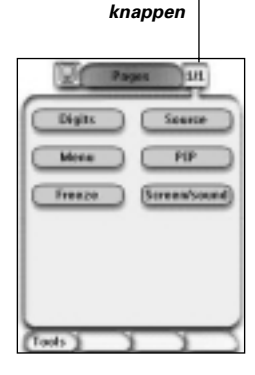

*Sidöversikts-*

**Användarhandbok**

# **Anpassa Pronto**

Det som gör Pronto så kraftfull är att du utöka användningen av den på många olika sätt t.ex. programmera in ytterligare funktioner, lägga till extra apparater och ändra gränssnittet som du vill ha det.

För fullskalig redigering kan du använda programvaran ProntoEdit. Du kan läsa mer under "ProntoEdit" på sid. 37.

# **Använda verktygen (Tools)**

Det finns olika verktyg i Pronto. När du vill anpassa Pronto måste du koppla över till motsvarande verktyg. Pronto har följande åtta olika verktyg med många olika funktioner var:

■ **Märkesverktyget (Brand):**

Här anger du märket på din audio/videoutrustning (sid. 14);

■ **Lärverktyget (Learn):**

Här lär sig Pronto IR-koder från andra fjärrkontroller (sid. 19).

- **Etikettverktyget (Label):** Med detta kan du sätta etiketter på knappar, apparater och sidor (sid. 21).
- **Tilläggsverktyget (Add):** Här lägger du till nya apparater eller kopierar existerande apparater (sid. 23);
- **Borttagningsverktyget (Delete):** Med detta kan du ta bort knappfunktioner eller apparater (sid. 25);
- **Flyttverktyget (Move):**
	- Med detta kan du flytta apparater i apparatöversikten (sid. 26);
- **Makroverktyget (Macro):**

Du kan programmera in en kommandoföljd på en enda knapp (sid. 30);

■ **RF IR-verktyget (RF IR):** Här anger du om du vill använda Pronto med IR-signaler eller RF-signaler (sid. 34).

## **Definiera en apparats märke**

I Prontos databas finns en enorm lista olika märken och motsvarande IR-koder. Pronto använder dessa IR-koder för att styra apparaterna. Eftersom flera olika märken använder specifika IR-koder måste du definiera märket och motsvarande koduppsättning för varje apparat. Du kan låta Pronto känna av märket automatiskt, eller ställa in det själv. Om det finns mer än en IR-koduppsättning för ett märke, måste du själv ställa in koduppsättningen.

I apparatöversikten Devices hittar du knappar för de flesta vanliga video- och audioapparater. Som förval är Pronto inställt för att styra apparater från Philips eller Marantz. För alla apparater annat än Philips eller Marantz måste du första definiera märket innan du kan styra dem med Pronto.

**Användarhandbok**

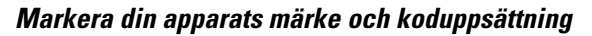

1 Håll ner den vänstra hårda knappen **Tools** under pekskärmen i 3 sekunder.

Då visas verktygsmenyn Tools.

- 2 Peka på **Brand** i verktygsmenyn. Då visas märkesverktygsskärmen 'Brand tool'.
- 3 Peka på **Coopenbere** på märkesskärmen 'Brand Tool'. Då visas apparatöversikten Devices.
- 4 Peka på den apparat i apparatöversikten som du vill definiera märket för. Då visas märkesverktygsskärmen 'Brand tool'.
- 5 Peka på **Ciona** på märkesskärmen 'Brand tool'. Då visas märkesskärmen 'Brands'.

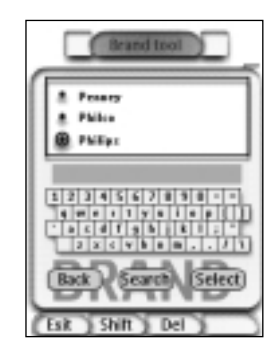

#### Markera märke

1 Peka på nerknappen  $\blacktriangleright$  eller uppknappen  $\blacktriangle$  intill märkeslistan Brands.

Då bläddras märkeslistan uppåt eller neråt.

**OBS:** Du kan också markera märket på det virtuella tangentbordet genom att trycka på ett eller flera tecken i märkesnamnet.

- 2 Peka på märket för apparaten i fråga i märkeslistan Brands.
- 3 Peka på <sup>(Salect</sup>) på märkesskärmen 'Brands'. Då visas märkesverktygsskärmen "Brand tool".

**Användarhandbok**

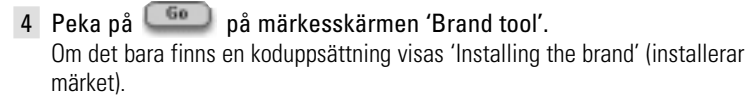

-eller-

Om det finns mer än en möjlig koduppsättning visas koduppsättningsskärmen 'Code sets'.

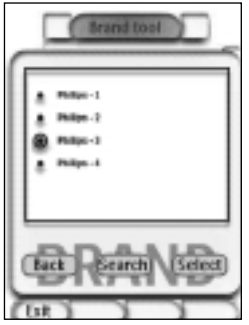

Markera koduppsättning

- 1 Peka på **ner**knappen **eller upp**knappen **interventional** koduppsättningslistan Code sets. Då bläddras koduppsättningslistan uppåt eller neråt.
- 2 Peka på **koduppsättningen** för apparaten i fråga i märkeslistan Code sets.
- 3 Peka på **(Sulact)** på koduppsättningsskärmen. Då visas 'Installing the brand' (installerar märket).

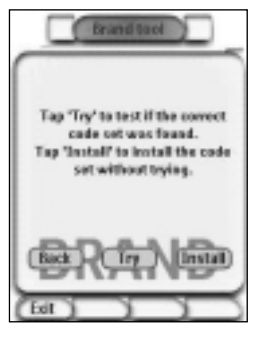

**Användarhandbok**

### Installera märke

- 1 Peka på  $\boxed{1}$  på skärmen 'Installing the brand'. Då visas den första sidan för apparaten i fråga.
- 2 Peka på olika knappar för att se om apparaten reagerar på IR-koderna för märket och koduppsättningen i fråga.
- 3 Tryck på den vänstra hårda knappen **Install**. IR-koderna för märket och koduppsättningen i fråga är nu installerade.

#### -eller-

Tryck på den högra hårda knappen **Back** 

Då visas koduppsättningskärmen igen utan att koduppsättningen installeras.

4 Håll ner den vänstra hårda knappen **Exit** under pekskärmen för att avsluta märkesverktyget.

#### **Markera din apparats märke och söka efter koduppsättningen**

1 Håll ner den vänstra hårda knappen **Tools** under pekskärmen i 3 sekunder.

Då visas verktygsmenyn Tools.

- 2 Peka på **Brand** i verktygsmenyn. Då visas märkesverktygsskärmen "Brand tool".
- 3 Peka på <sup>Go</sup>på märkesverktygskärmen. Då visas apparatöversikten Devices.
- 4 Peka på den apparat i apparatöversikten som du vill definiera märket för.

Då visas märkesverktygsskärmen "Brand tool".

- 5 Peka på **bå** på märkesverktygskärmen. Då visas märkesskärmen 'Brands'.
- 6 Markera din apparats märke enligt beskrivningen under 'Markera märke' på sid. 15.

#### Söka efter koduppsättning

- 1 Peka på <sup>[seæch]</sup> på koduppsättningsskärmen. Då visas 'Searching the brand' (söker märket).
- 2 Peka på **Next** och rikta Pronto mot apparaten. Då visas 'Searching' (söker). Pronto söker genom listan över koduppsättningar för märket i fråga genom att sända ut en IR-kod för koduppsättning.

**Användarhandbok**

3 När apparaten som du vill hitta märket för reagerar på IR-koden, klickar du på på skärmen "Searching". Då visas "Installing the brand" (installerar märket). 4 För att installera märket och koduppsättningen följer du anvisningarna under "Installera märke" på sid. 17. **Söka efter din apparats märke och koduppsättning** 1 Håll ner den vänstra hårda knappen **Tools** under pekskärmen i 3 sekunder. Då visas verktygsmenyn Tools. 2 Peka på **Brand** i verktygsmenyn. Då visas märkesverktygsskärmen 'Brand tool'. 3 Peka på **60** på märkesverktygskärmen. Då visas apparatöversikten Devices. 4 Markera den apparat som du vill definiera märket för. Då visas märkesverktyget "Brand tool". 5 Peka på <sup>60</sup> på skärmen "Defining the brand". Då visas märkesskärmen 'Brands'. Söka efter märke 1 Peka på <sup>(Search</sup>) på märkesskärmen 'Brands'. Då visas 'Searching the brand' (söker märket). 2 Peka på **Next** och rikta Pronto mot apparaten. Då visas 'Searching' (söker). Pronto söker genom listan över märken genom att sända ut en IR-kod för varje märke. 3 När apparaten som du vill hitta märket för reagerar på IR-koden klickar du på på skärmen 'Searching'. Då visas 'Installing the brand' (installerar märket). 4 För att installera märket och koduppsättningen följer du anvisningarna under "Installera märke" på sid. 17.

**Användarhandbok**

# **Lära kommandon**

Om en IR-kod inte finns i databasen kan du programmera in Pronto-kommandon genom att sända IR-signaler från din existerande fjärrkontroll till inlärningsögat på Pronto.

Med lärverktyget kan du lära Pronto en **knapp** eller en **apparathandling**. En apparathandling är en handling som utförs automatiskt när du väljer en apparat. Du kan t.ex. lära Pronto att koppla på teven när du väljer TV. Du kan också använda lärverktyget för förnyad inlärning av kommandon som inte fungerar rätt.

**OBS:** När du har lärt Pronto en knapp, skrivs knappen inte över om du markerar ett annat märke i märkesläge.

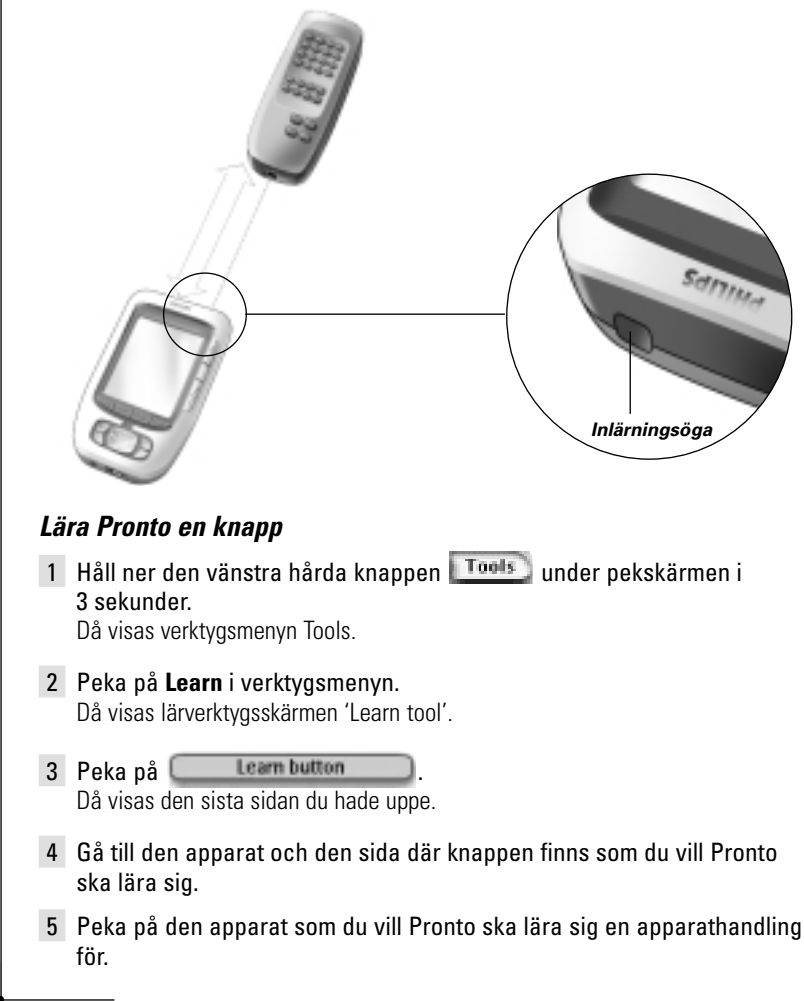

**Användarhandbok**

# **Anpassa Pronto**

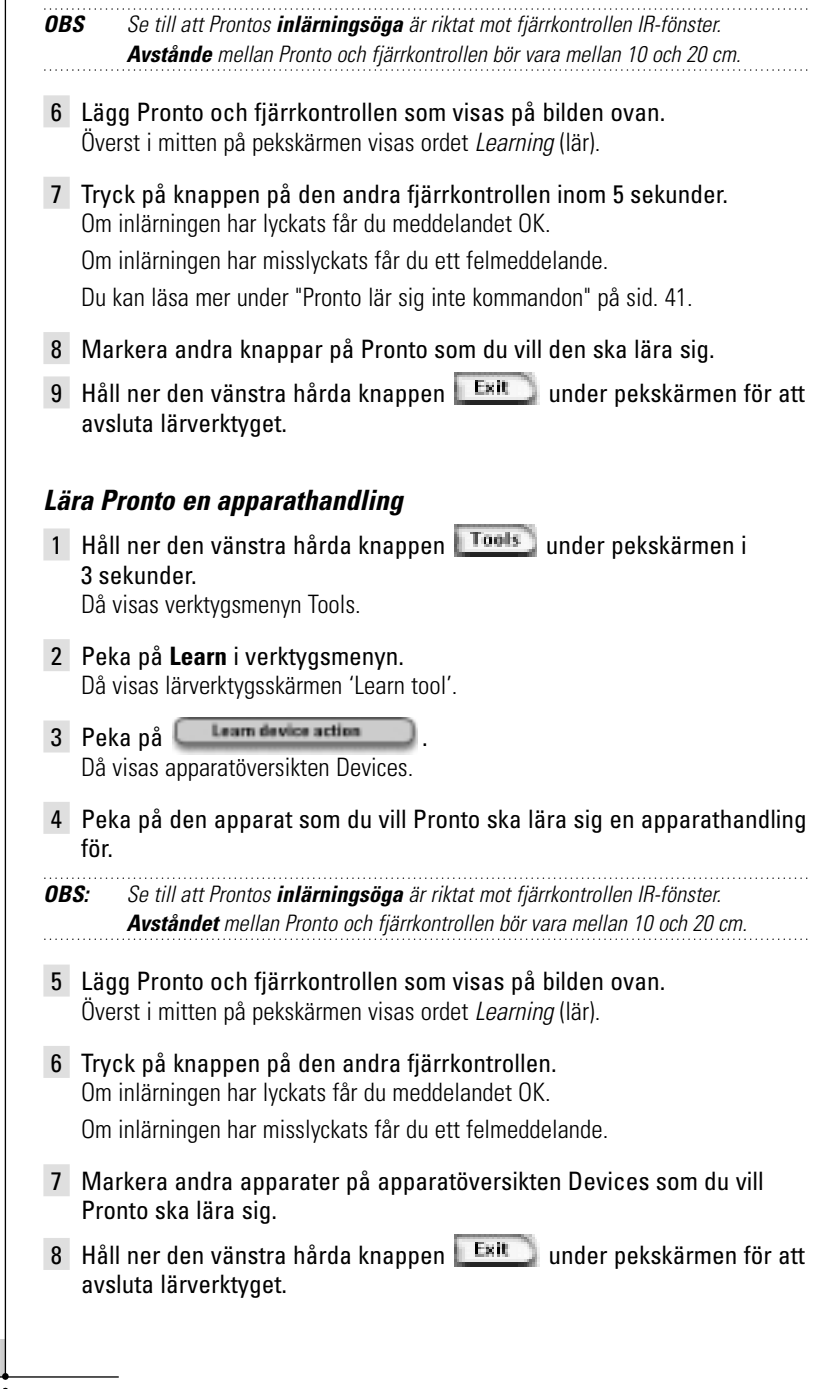

**20**

**Användarhandbok**

# **Sätta på etiketter**

Med etikettverktyget kan du sätta etiketter på en **knapp**, en **apparat** eller en **sida**. I etikettverktyget hittar du ett virtuellt tangentbord. När du trycker på ett tecken zoomas detta tangentbord in.

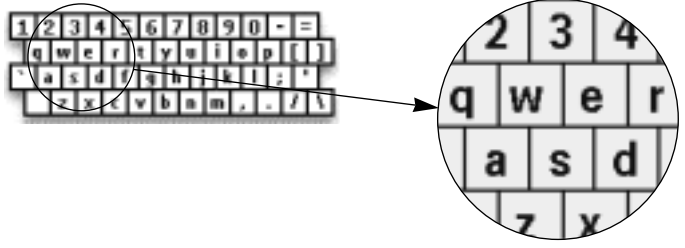

Tangentbordet innehåller fyra olika teckenuppsättningar med bl.a. en serie symboler som du kan använda för att skriva etiketter. Du kan använda **skiftknappen** för att växla mellan de fyra teckenuppsättningarna på tangentbordet.

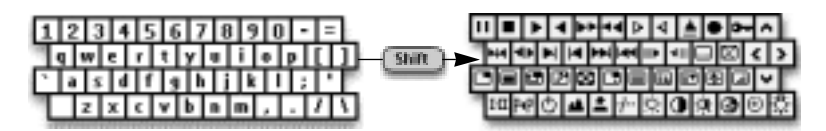

En fullständig lista över symbolerna hittar du under "Lista över symboler" på sid. 43.

### **Sätta etikett på en knapp**

1 Håll ner den vänstra hårda knappen **Tools** under pekskärmen i 3 sekunder.

Då visas verktygsmenyn Tools.

2 Peka på **Label** i verktygsmenyn. Då visas etikettverktygsskärmen 'Label tool'.

3 Peka på **Label button** Då visas den sista sidan du haft uppe.

- 4 Gå till den apparat och den sida där knappen finns som du vill sätta etikett på.
- 5 Peka på den knapp du vill sätta etikett på. Då visas etikettskärmen 'Labelling' (Sätta på etiketter).
- 6 Peka på tangentbordet. Då zoomas tangentbordet in.

**Användarhandbok**

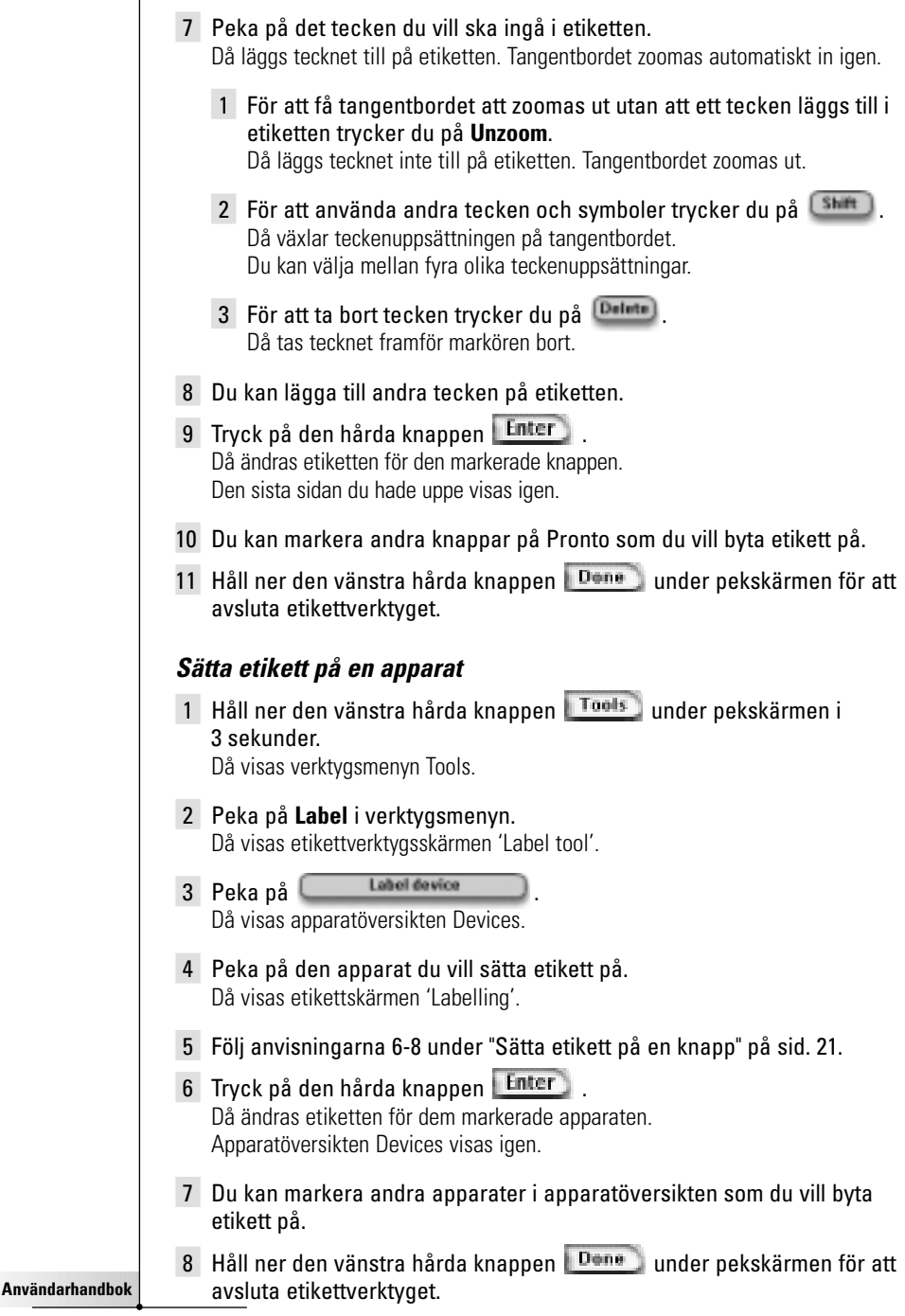

### **Sätta etikett på en sida**

1 Håll ner den vänstra hårda knappen **Tools** under pekskärmen i 3 sekunder.

Då visas verktygsmenyn Tools.

- 2 Peka på **Label** i verktygsmenyn. Då visas etikettverktygsskärmen 'Label tool'.
- 3 Peka på **Labelpage** på etikettverktygsskärmen. Då visas sidöversikten Pages.
- 4 Peka på den sida du vill sätta etikett på. Då visas etikettskärmen 'Labelling'.
- 5 Följ anvisningarna 6-8 under "Sätta etikett på en knapp" på sid. 21.
- 6 Tryck på den hårda knappen Enter Då ändras etiketten för dem markerade sidan. Sidöversikten Pages visas igen.
- 7 Du kan markera en annan sida i sidöversikten som du vill byta etikett på.
- 8 Håll ner den vänstra hårda knappen **Dene** under pekskärmen för att avsluta etikettverktyget.

# **Lägga till apparater**

#### Med tilläggsverktyget kan du **lägga till en ny apparat** eller **eller kopiera en existerande apparat.**

När du lägger till en ny apparat används en apparatmall som finns lagrad i Pronto för att skapa sidor, knappar och funktioner. Philips IR-koder används för den nya apparaten. Sedan måste du programmera in den nya apparaten med märkesverktyget Brand (sid. 13) eller lärverktyget Learn (sid. 19).

Om du kan kopiera en existerande apparat spar du tid. De egna inställningarna som du definierat för den apparaten kopieras också. Om du t.ex. vill lägga till en andra cd-spelare, behöver du inte lära ut eller skapa makron igen. Du bara kopierar dem från den existerande cd-spelaren som redan finns inprogrammerad i Pronto.

### **Lägga till en ny apparat**

1 Håll ner den vänstra hårda knappen **Tools** under pekskärmen i 3 sekunder.

Då visas verktygsmenyn Tools.

2 Peka på **Add** i verktygsmenyn. Då visas tilläggsverktygsskärmen 'Add tool'.

3 Peka på **Crate new device** på tilläggsverktygsskärmen . Då visas 'Adding' (lägger till).

**Användarhandbok**

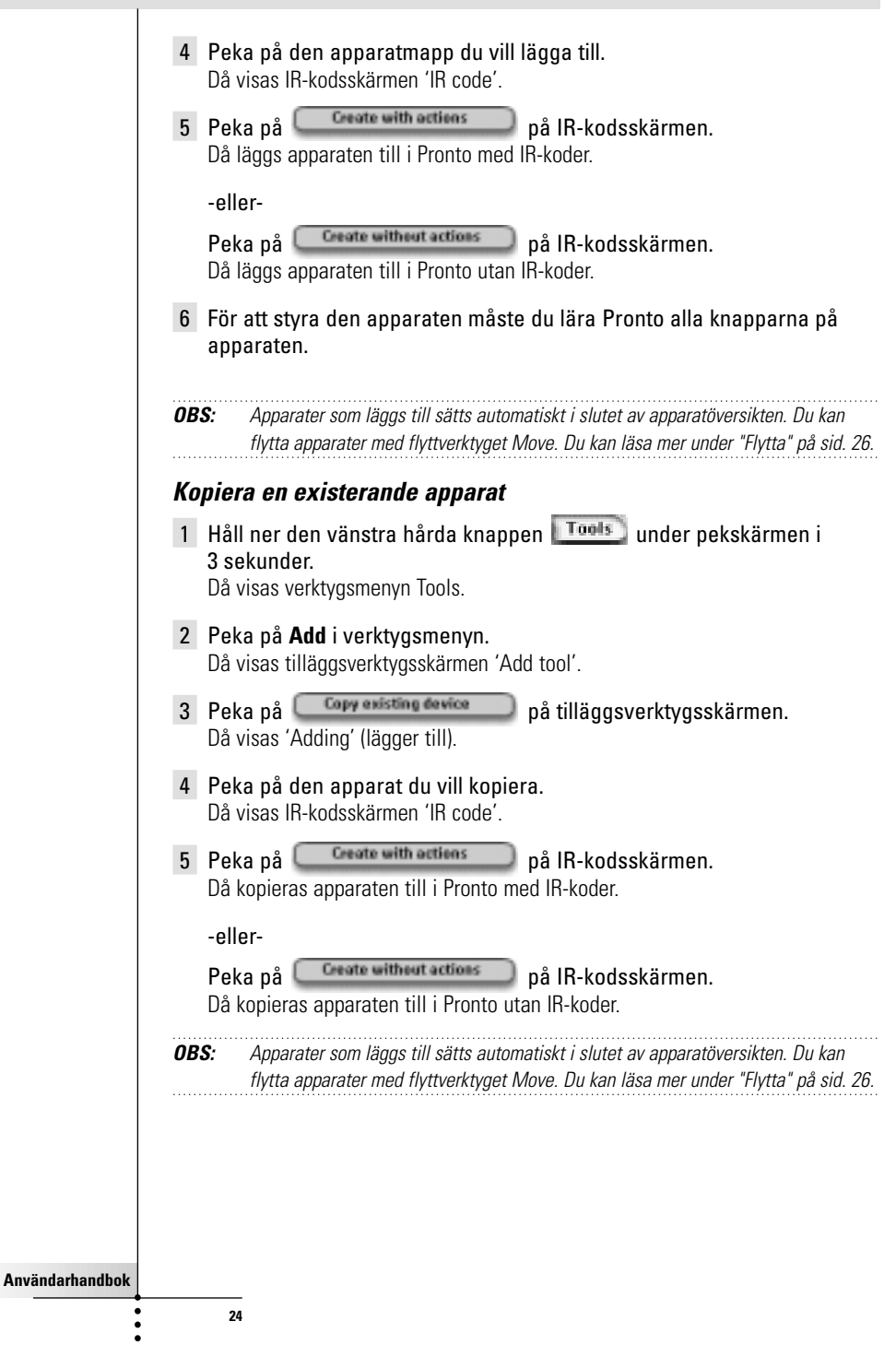

# **Ta bort**

Med borttagningsverktyget Delete kan ta bort en **knapp** eller en **apparat**. När du tar bort en knapp är det bara handlingen som tas bort. Knappen blir osynlig, men du kan fortfarande se och redigera den med lärverktyget.

### **Ta bort en knapphandling**

1 Håll ner den vänstra hårda knappen **Tools** under pekskärmen i 3 sekunder. Då visas verktygsmenyn Tools. 2 Peka på **Delete** i verktygsmenyn. Då visas borttagningsverktygsskärmen 'Delete tool'. 3 Peka på **Delete button** Den sista sidan du hade uppe visas igen. 4 Gå till den apparat och den sida där knappen finns som du vill ta bort. 5 Peka på den knapp du vill ta bort. Då visas knappborttagningsskärmen "Delete button". 6 Peka på **Delete** Då tas knappen bort. Etiketten '**Undo**' (ångra) visas över den högra hårda knappen. 7 Du kan trycka på den högra hårda knappen Undo för att ångra den senaste handlingen, dvs knappen återställs. Då återställs den knapp du just tog bort. 8 Du kan markera andra knappar på Pronto som du vill ta bort. 9 Håll ner den vänstra hårda knappen Exit under pekskärmen för att avsluta borttagningsverktyget. **Ta bort en apparat** 1 Håll ner den vänstra hårda knappen **Tools** under pekskärmen i 3 sekunder. Då visas verktygsmenyn Tools. 2 Peka på **Delete** i verktygsmenyn. Då visas borttagningsverktygsskärmen 'Delete tool'. 3 Peka på **Delete device** Då visas apparatöversikten Devices.

**Användarhandbok**

- 4 Peka på den apparat du vill ta bort. Då visas apparatborttagningskärmen "Delete device".
- 5 Peka på **Delete** 
	- Då tas apparaten bort.

Etiketten '**Undo**' (ångra) visas över den högra hårda knappen.

- 6 Du kan trycka på den högra hårda knappen Undo för att ångra den senaste handlingen, dvs apparaten återställs. Då återställs den apparat du just tog bort.
- 7 Du kan markera andra apparater på Pronto som du vill ta bort.
- 8 Håll ner den vänstra hårda knappen **Exill**under pekskärmen för att avsluta borttagningsverktyget.

## **Flytta apparater**

Med flyttverktyget kan du flytta en apparat upp eller ner i apparatöversikten, så att du får de apparater du använder oftast överst.

1 Håll ner den vänstra hårda knappen **Tools** under pekskärmen i 3 sekunder.

Då visas verktygsmenyn Tools.

- 2 Peka på **Move** i verktygsmenyn. Då visas flyttverktygsskärmen 'Move tool'.
- 3 Peka på den apparat du vill flytta i apparatöversikten.
- 4 Peka på **uppflyttningsknappen eller nerflyttningsknappen i** flyttskärmen 'Flyttar'. Då flyttas apparaten upp eller ner i apparatöversikten.

5 Peka på **Dans** på flyttskärmen. Då tas apparaten bort.

# **Anpassa din Pronto**

# **Justera inställningarna**

På inställningssidan kan du ändra ett flertal inställningar. Du kan:

- Ställa in klockan och datumet, som beskrivits tidigare på sid. 10.
- Ställa in släckning av LCD-skärmen;
- Ställa in släckning av bakgrundsljuset;
- Ställa in ljussensorns nivå;
- Ställa in volymen;
- Ställa in animeringsläge;
- Använda Pronto med markören:
- Kalibrera pekskärmen.

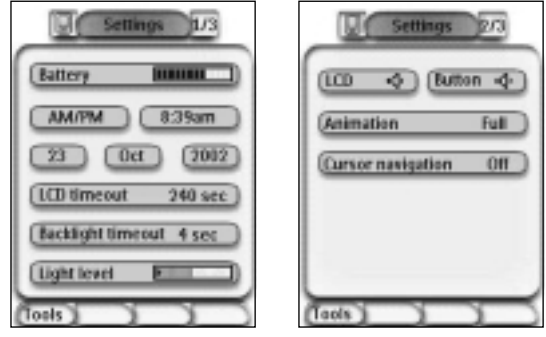

■ För att komma till inställningssidorna trycker du på Pronto-ikonen i Övre mittre delen av pekskärmen.

## **Ställa in släckning av LCD-skärmen**

Denna inställning avgör hur länge pekskärmen förblir aktiv innan den stänger av sig. Om du förkortar den aktiva tiden räcker batterierna i Pronto längre.

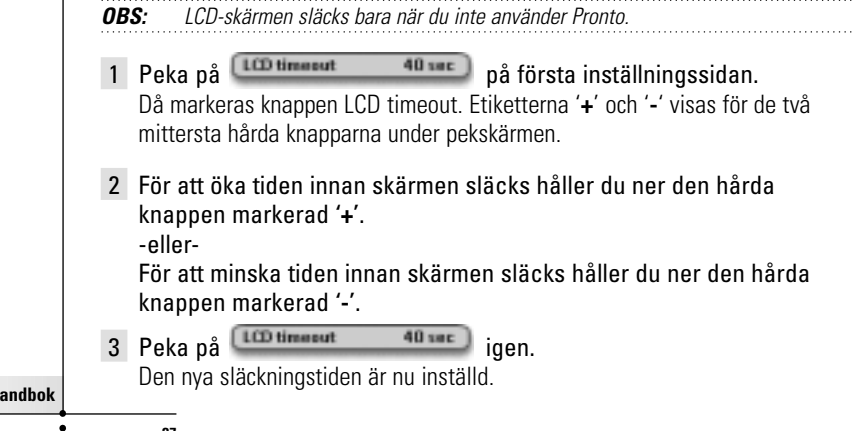

**27**

 $\bullet$ 

**Användarh** 

## **Ställa in släckning av bakgrundsljuset**

Denna inställning avgör hur länge pekskärmens bakgrundsljus är på och knapparna förblir aktiva. Om du förkortar den aktiva tiden räcker batterierna i Pronto längre. Släckningstiderna för bakgrundsljuset och LCD-skärmen är inte beroende av varandra.

- 1 Peka på **(Backlight timesut** 40 sec) på första inställningssidan. Då markeras knappen 'Backlight Timeout'. Etiketterna '**+**' och '**-**' visas för de två mittersta hårda knapparna under pekskärmen.
- 2 För att öka tiden innan skärmen släcks håller du ner den hårda knappen markerad '**+**'.

-eller-

För att minska tiden innan skärmen släcks håller du ner den hårda knappen markerad '**-**'.

3 Peka på <sup>Backlight timeret 40 sec.</sup> igen.

Den nya släckningstiden för bakgrundsljuset är nu inställd.

## **Ställa in påkopplingsnivån för ljussensorn**

Ljussensorn på din Pronto får bakgrundsljuset att komma på automatiskt baserat på ljusförhållandena vid ditt hemunderhållningssystem. Ljusnivån anges på listen.

Indikatorn är det tröskelvärde du ställer in, och det grå området är den aktuella ljusnivån som mäts av ljussensorn. När den aktuella ljusnivån kommer upp till det tröskelvärde du ställt in, tänds bakgrundsljuset för Pronto.

- 1 Peka på **Lightlevel på Första inställningssidan**. Då markeras ljussensorknappen. Etiketterna '**+**' och '**-**' visas för de två mittersta hårda knapparna under pekskärmen.
- 2 För att öka nivån håller du ner den hårda knappen markerad '**+**'.

-eller-

För att minska nivån håller du ner den hårda knappen markerad '**-**'.

3 Peka på Light level **Dental Light Institute** ligen.

Då avmarkeras ljussensorknappen igen. Den nya nivån för ljussensorn är inställd.

# **Ställa in knappvolymen**

Du kan ställa in volymen för de hårda knapparna och för knapparna på pekskärmen. Med knappvolymen menas det ljud du hör när du trycker eller pekar på en knapp.

**Användarhandbok**

### **Ställa in knappvolymen för de hårda knapparna**

För att ställa in knappvolymen för de hårda knapparna pekar du på på andra inställningssidan.

Du kan välja en av de tre volymnivåerna eller ta bort ljudet helt. Varje gång du pekar ökar volymen med en nivå upp till nivå 3.

### **Ställa in knappvolymen för pekskärmen**

För att ställa in knappvolymen för pekskärmen pekar du på  $-00$ på andra inställningssidan.

Du kan välja en av de tre volymnivåerna eller ta bort ljudet helt. Varje gång du pekar ökar volymen med en nivå upp till nivå 3.

# **Ställa in animeringsläge**

Pronto ger feedback om navigeringen med hjälp av grafiska animeringar för att illustrera byte mellan olika lägen och olika sidor. Du kan aktivera och avaktivera animeringarna för Pronto i inställningssidan:

- Du avaktiverar animeringarna genom att välja "**Inga**" (inga animationer). Genom att ha animeringarna avaktiverade utnyttjar du till fullo Prontos processhastighet.
- När du byter sida med animeringen "**Endast sida**" transition' ser man hur en sida glider ut ur skärmen och den andra in.
- Med animeringen "Mode transition" ser man hur en sida 'faller ut' upptill ur pekskärmen.
- Med alternativet "**Full**" kan du aktivera båda animeringarna samtidigt.

# **Använda Pronto med markören**

Som förval används markören för att styra apparaterna. Men du kan också ställa in markören för att bläddra genom Prontos apparater och sidor. Du kan läsa mer om hur du styr Pronto med markören under "Använda Pronto med markören" på sid. 33.

# **Kalibrera pekskärmen**

När du använder Pronto första gången är pekskärmen redan kalibrerad. Men om du märker att kommandona som Pronto sänder inte stämmer överens med vad som visas på pekskärmen, kan du behöva kalibrera om skärmen.

1 Tryck på **Calibrate** på andra inställningssidan. Då visas kalibreringsskärmen 'Calibration'.

- 2 Peka på **Calibrate** på kalibreringsskärmen.
- 3 Peka i övre vänstra hörnet på pekskärmen.
- 4 Peka i nedre vänstra hörnet på pekskärmen. Pekskärmen är nu kalibrerad.

**Användarhandbok**

# **Använda avancerade funktioner**

# **Skapa och redigera makron**

Ett makro är en följd kommandon som du sänder genom att peka på en enda knapp. Du kan t.ex. koppla på teven, ställa in en filmkanal och spola tillbaka videobandet klart för inspelning. Ett makro innehåller en handlingslista. Handlingslistan kan skapas och redigeras i makroverktyget.

**OBS:** När du har programmerat ett makro, skrivs knappen inte över om du markerar ett annat märke i märkesläge.

Du kan t.ex. lägga in följande handlingar i en makro:

- Lägga till en IR-kod;
- Skapa en länk till en annan knapp;
- Lägga in en fördröjning;
- Lägga in ett pip.

## **Skapa ett makro**

1 Håll ner den vänstra hårda knappen Tools under pekskärmen i 3 sekunder.

Då visas verktygsmenyn Tools.

- 2 Peka på **Macro** i verktygsmenyn. Då visas makroverktygsskärmen 'Macro tool'.
- 3 Peka på <sup>Go</sup>på makroverktygsskärmen. Då visas den sista sidan du hade uppe.
- 4 Gå till den apparat och den sida där knappen finns som du vill använda som ett makro.
- 5 Peka på den knapp du vill markera som målknapp. Om det går att använda den knappen för ett makro, visas makroskärmen.

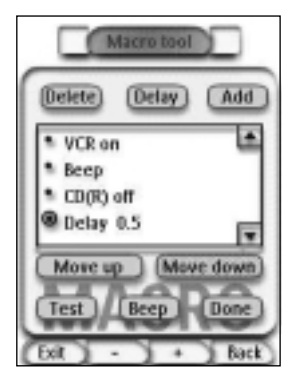

-eller-

Om det inte går att använda den knappen, hör du ett felpip.

**Användarhandbok**

#### **Lägga till en handling i handlingslistan**

- 1 Peka på **Malla på makroskärmen**. Den sista sidan du hade uppe visas igen.
- 2 Gå till den apparat och den sida där knappen finns som du vill lägga in i makrot.
- 3 Peka på den knapp du vill lägga in i makrot. Då visas makroskärmen.

Den markerade knappens handling läggs till längst ner i handlingslistan.

4 Du kan markera andra knappar som du vill lägga in i makrot.

#### **Lägga in en fördröjning i handlingslistan**

Du kan lägga in en fördröjning i handlingslistan om du t.ex. vill ha en kort paus mellan när du kopplar på en apparat och sänder kommandon till den, så att apparaten har tid att värmas upp.

- 1 Peka på **Deler** på makroskärmen. Etiketterna '**+**' och '**-**' visas för de två mittersta hårda knapparna under pekskärmen.
- 2 För att öka fördröjningen håller du ner den hårda knappen markerad '**+**'. -eller-

För att minska fördröjningen håller du ner den hårda knappen markerad '**-**'.

#### **Lägga in en fördröjning i handlingslistan**

För att du ska veta när ett makro har utförts kan du lägga in ett pip som sista kommandot i handlingslistan.

- 1 Markera den handling i handlingslistan där du vill lägga in ett pip. Handlingen är markerad.
- 2 Peka på **Berg** på makroskärmen. Då läggs ett standardpip in i handlingslistan efter den markerade handlingen.

#### **Avsluta makrot**

- 1 Peka på **Dans** på makroskärmen. Då skapas makrot och tilldelas den knapp du markerade som målknapp.
- 2 Håll ner den vänstra hårda knappen **Exit** under pekskärmen för att avsluta makroverktyget.

**Användarhandbok**

## **Redigera ett makro**

#### **Flytta en handling i handlingslistan**

- 1 För att visa makroskärmen med den handlingslista som är tilldelad knappen följer du anvisningarna 1-5 under "Skapa ett makro" på sid. 30.
- 2 Tryck på den handling i handlingslistan som du vill flytta i makroskärmen. Då ljusmarkeras handlingen.
- **3** Peka på uppflyttningsknappen **4** eller nerflyttningsknappen **v** i makroskärmen. Då flyttas handlingen upp eller ner i handlingslistan.
- 4 Du kan markera andra handlingar som du vill flytta.

#### **Ta bort en handling ur handlingslistan**

- 1 För att visa makroskärmen med den handlingslista som är tilldelad knappen, följer du anvisningarna 1-5 under "Skapa ett makro" på sid. 30.
- 2 Peka på den handling i handlingslistan som du vill ta bort ur makroskärmen. Då ljusmarkeras handlingen.
- 3 Peka på <sup>Detete</sup> på makroskärmen. Den markerade handlingen tas bort ur handlingslistan.
- 4 Du kan markera andra handlingar som du vill ta bort.

#### **Testa makrot**

Du behöver inte avsluta makroverktyget för att pröva ut ett makro som du har skapat eller redigerat. Du kan testa det inom makroverktyget. Pronto utför alla handlingar som du definierade i handlingslistan.

- 1 För att visa makroskärmen med den handlingslista som är tilldelad knappen, följer du anvisningarna 1-5 under "Skapa ett makro" på sid. 30.
- 2 Peka på **Fest** på makroskärmen. Pronto utför handlingarna i handlingslistan.

**OBS:** Se till att Pronto är riktad mot apparaterna under utförandet av makrot.

# **Använda avancerade funktioner**

# **Använda Pronto med markören**

Som förval är markören inställd för styrning av apparaterna, t.ex. att navigera omkring på en meny på teveskärmen. På markörknappen sitter fyra markörpilar: Höger, Vänster, Upp och Ner. Varje markörpil innehåller en handlingslista. Listans innehåll beror på vilken apparat det är som styrs. *Upp*

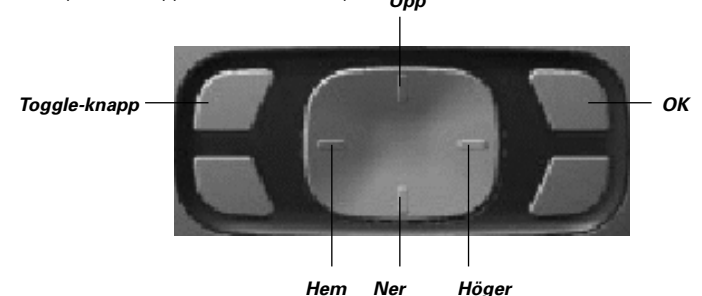

Men du kan i stället välja att använda markören för att navigera mellan apparaterna och sidorna på pekskärmen på Pronto.

När du aktiverar sådan **markörnavigering** i inställningssidorna, kan du inte längre använda **pekskärmsnavigering**. Då försvinner vänsterpil- och högerpilsknapparna upptill på pekskärmen, och i stället visas

markörnavigeringsknappen **is all vängst upp till vänster.** Då använder du markören för att förflytta dig på pekskärmen, och du kan inte använda den för att styra enheterna förrän du avaktiverar markörnavigering igen.

- 1 Navigera till den andra inställningssidan enligt beskrivningen under "Justera inställningarna" på sid.27.
- 2 Peka på <sup>Curser navigation and på andra inställningssidan.</sup> Då aktiveras markörnavigering. Samtidigt aktiveras Toggle-knappens funktion.
- 3 Lämna inställningssidorna.
- 4 Tryck på **vänster** och **höger** markörknapp. Pronto navigerar då genom apparaterna.
- 5 Tryck på **upp-** och **nerknapparna** för markören. Pronto navigerar då genom sidorna.
- 6 Tryck på **Toggle-**knappen för att enkelt gå från navigeringsläge till läget för styrning av audio/videoutrustning. Då visas **vänster-** och **höger**pilknapparna visas i övre delen av pekskärmen, och markören gör över till att styra audio/videoutrusning.

Tryck på den hårda **Toggle**-knappen igen om du vill gå tillbaka till markörnavigering.

**Användarhandbok**

# **Använda Pronto med RF**

Som förval använder Pronto **infraröda signaler** (IR) för att styra apparaterna. IR-signaler har en räckvidd på ca 10 m.

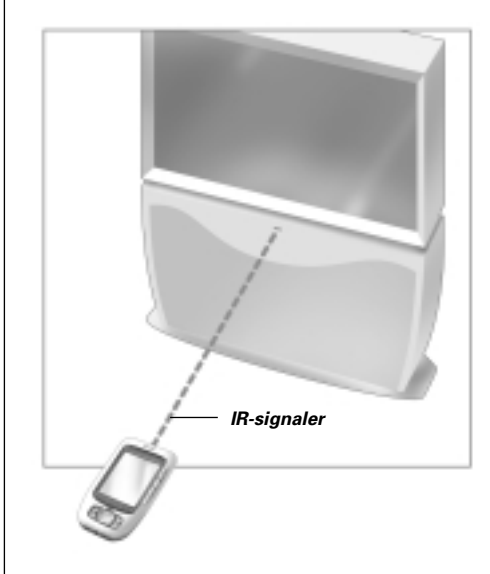

Du kan emellertid välja att låta Pronto fungera med RF-signaler (radiofrekvens), om du vill kunna styra enheter på längre avstånd eller i ett angränsande rum. För det krävs en RF-förlängare, som måste anskaffas extra.

LI900 är en RF-förlängare som kan användas tillsammans med Pronto. En RF-förlängare tar emot RF-signaler från Pronto och gör om dem till IR-signaler, som den sänder till enheten. Därför måste en RF-förlängare ställas nära enheten som den styr med sändningsögat riktat mot apparaten.

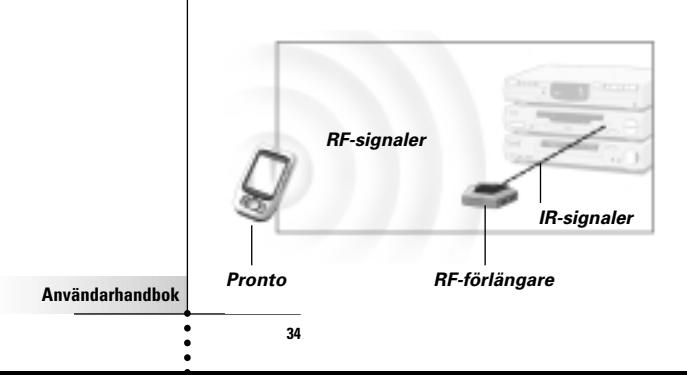

# **Använda avancerade funktioner**

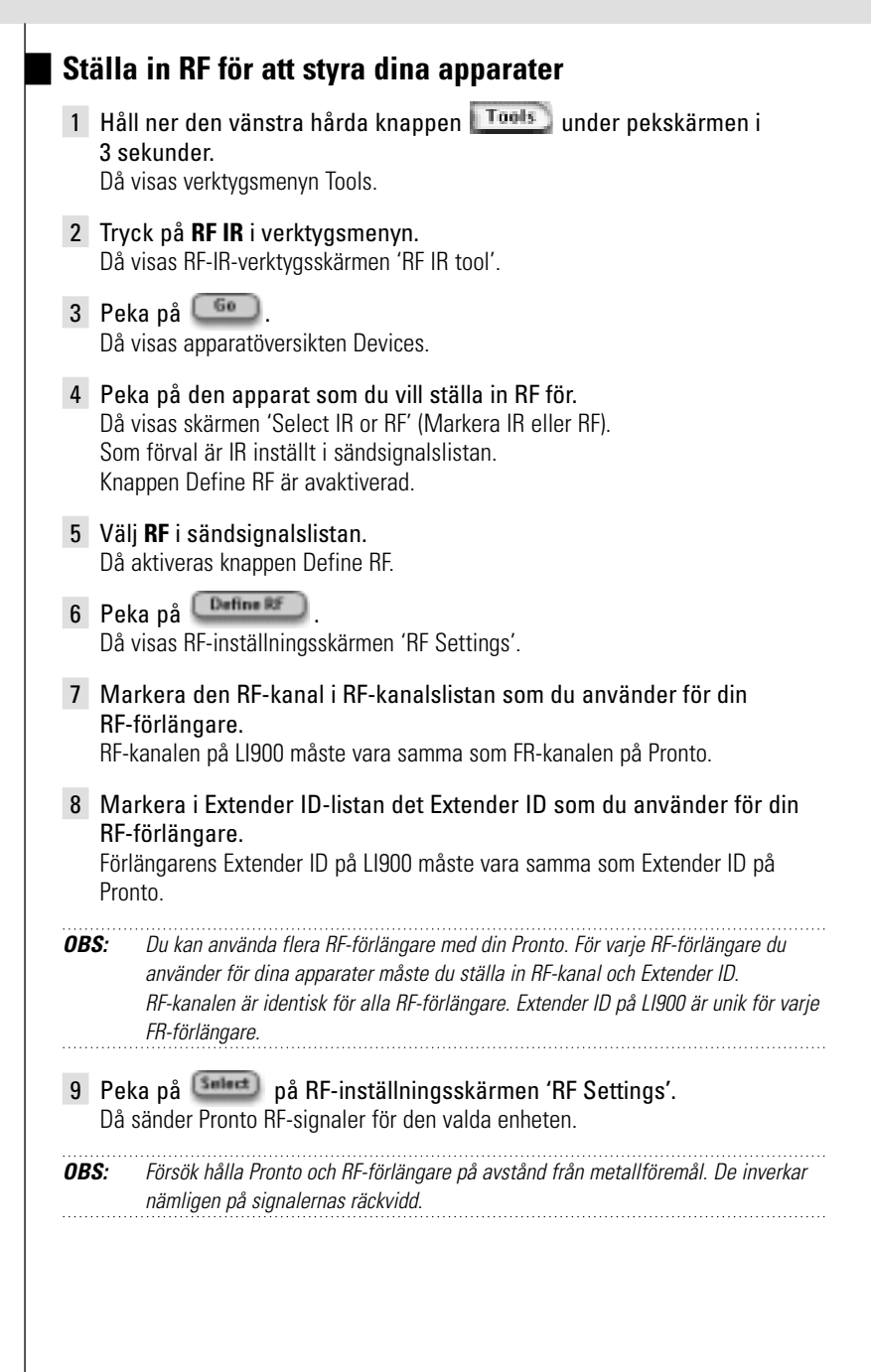

**Användarhandbok**

## **Ställa in IR för att styra dina apparater**

- 1 Håll ner den vänstra hårda knappen **Tools** under pekskärmen i 3 sekunder. Då visas verktygsmenyn Tools.
- 2 Tryck på **RF IR** i verktygsmenyn. Då visas RF-IR-verktygsskärmen 'RF IR tool'.
- 3 Peka på <sup>60</sup> Då visas apparatöversikten Devices.
- 4 Peka på den apparat som du vill ställa in IR för. Då visas skärmen 'Select IR or RF'. RF är valt i sändsignalslistan.
- 5 Välj **IR** i sändsignalslistan. Knappen Define RF är avaktiverad.
- 6 Peka på **Dans** Då sänder Pronto IR-signaler för den valda enheten.

**ProntoEdit**

Om du vill ändra inställningarna på Pronto ännu mer än du kan göra med de normala programmeringsfunktionerna, kan du använda ProntoEdit. ProntoEdit är programvara som följer med Pronto. Du hittar den på den medföljande cd-skivan. Du kan läsa mer på http://www.pronto.philips.com.

Med ProntoEdit kan du:

- **Ladda upp** och **ladda ner** nya konfigurationer till och från din Pronto. Det gör du med PC-kabeln som följer med din Pronto:
	- Sätt i ena änden av kabeln i USB-porten på din dator.
	- Sätt i andra änden av kabeln i USB-porten på din Pronto.

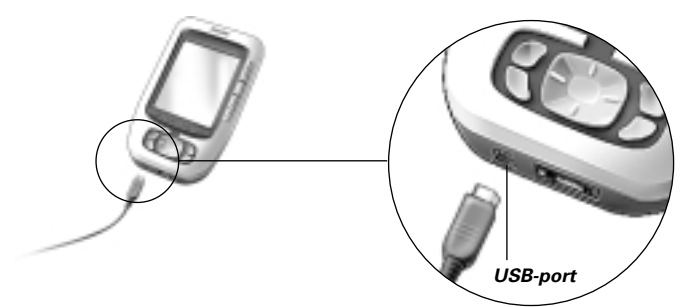

- **Lägga till, ta bort, modifiera** och **flytta** styrpaneler, apparater och kommandon hur du vill på pekskärmen;
- **Spara, kopiera** och **sända** konfigurationsfiler, koder eller apparater till anda Pronto-enheter;
- **Importera** nu grafik för att skapa nya knappar och figurer;
- **Personalisera** konfigurationsfilerna för att få ut mesta möjliga av din Pronto;
- **Förgranska** nya konfigurationsfiler på Pronto Simulator för att se hur Prontos nya gränssnitt kommer att se ut.

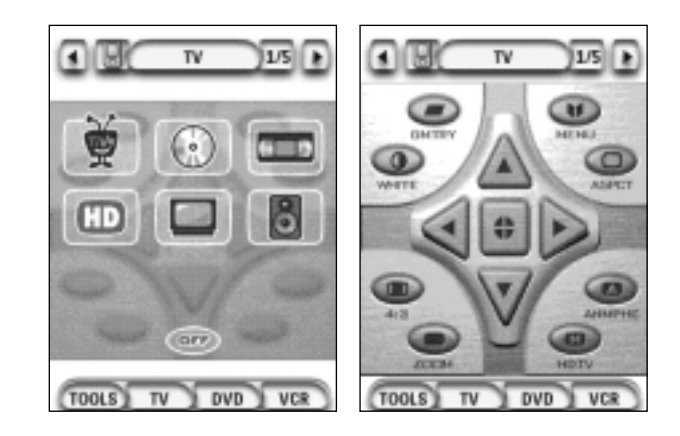

**Användarhandbok**

# **Vanliga frågor**

## **Varför fungerar inte knapparna rätt?**

Om du märker att kommandona som Pronto sänder inte stämmer överens med vad som visas på pekskärmen, kan du behöva kalibrera skärmen. I kalibreringen placeras ikonerna på pekskärmen i enlighet med deras fördefinierade funktioner.

### **Hur bär jag mig åt för att kalibrera pekskärmen?**

- 1 Peka på **på på andra inställningssidan**. Då visas kalibreringsskärmen 'Calibration'.
- 2 Peka på **Calibrate** på kalibreringsskärmen.
- 3 Peka i övre vänstra hörnet på pekskärmen.
- 4 Peka i nedre vänstra hörnet på pekskärmen. Pekskärmen är nu kalibrerad.

## **Hur återställer jag Pronto?**

Normalt ska det inte behövas. Men om pekskärmen fryser eller om du märker att Pronto fungerar underligt, kan du behöva återställa den för att den ska fungera igen.

1 Skjut av batterilocket på baksidan av din Pronto.

Du hittar återställningsknappen i batterifacket.

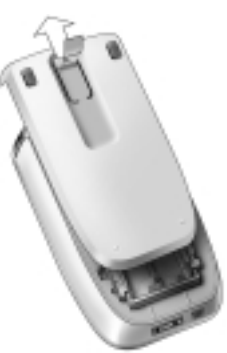

2 Använd ett utvikt gem eller en nyvässad penna för att försiktigt trycka på återställningsknappen. Då startas Pronto om.

Pronto piper två gånger för att ange att den är klar för användning.

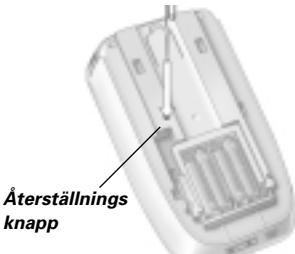

**OBS:** Om du återställer Pronto behålls alla sparade och inprogrammerade kommandon och makron.

**Användarhandbok**

### **Varför reagerar en apparat på vissa EF-signaler men inte andra?**

Philips kan inte garantera att alla kommandon för alla apparater fungerar rätt med RF-signaler.

Om en apparat inte reagerar rätt på RF-signaler som Pronto sänder ut, kan det vara bättre att konfigurera om Pronto till att styra apparaten med IR-signaler.

# **Felsökning**

# **Allmänna problem**

### **Pronto stänger av sig automatiskt**

Detta är en energisparfunktion i Pronto.

I inställningarna kan du ställa om hur länge du vill att Pronto ska förbli aktiv. Du kan läsa om det under "Ställa in släckning av LCD-skärmen" på sid. 27.

### **Pekskärmsknapparna på Pronto reagerar inte rätt**

Om pekskärmsknapparna på Pronto inte reagerar rätt kan du kalibrera pekskärmen. Du kan läsa mer under "Kalibrera pekskärmen" på sid. 29.

### **Apparaterna reagerar inte på kommandon från Pronto**

Se till att sändningsögat på Pronto är riktat mot de apparater du försöker styra.

- Se efter om en ikon för låg batteriladdning visas över batteriikonen överst till höger på skärmen. Byt i så fall batterierna.
- Kontrollera att du har angivit rätt märken för dina apparater. (sid.15)
- Kontrollera att du har angivit rätt koduppsättning för dina apparater. (sid.16)
- Kontrollera att knappen du använder är rätt tilldelad med märkesverktyget eller lärverktyget. (sid. 19)
- Kontrollera att din apparat förstår RC-koder för Philips-Marantz. Normalt hittar du den uppgiften i handboken för apparaten.
- Om du har ställt in Pronto för att styra apparaterna med RF-signaler, gör du följande:
	- Kontrollera i RF-IR-verktyget om apparaterna du vill styra har ställts in rätt. (sid.35)
	- Kontrollera att RF-förlängarens Extender ID och kanal på din Pronto är inställd på samma Extender ID och kanal som på din RF-förlängare.
	- Se till att RF-förlängaren står nära de apparater du vill styra med RFsignaler.
	- Se till att sändningsögat på RF-förlängaren är riktat mot apparaten.
	- Byt kanal om du märker störningar från andra RF-kanaler.
- Om du vill använda RF-signaler för apparater på olika ställen måste du ha fler RF-förlängare.

# **Problem med anpassningen**

### **Knapparna sänder inte rätt kommandon**

- Kontrollera att du har angivit rätt märken för dina apparater. (sid.15)
- Kontrollera att du har angivit rätt koduppsättning för dina apparater. (sid.16)
- Överväg att kalibrera om skärmen. (sid.29)
- Kontrollera att knapparna på apparaten har lärts in rätt. (sid.19)
- Kontrollera att du spelade in makrot rätt. (sid.30)

**Användarhandbok**

#### **Makrona fungerar inte**

- Se till att sändningsögat på Pronto är riktat mot apparaten hela tiden som makrot utförs.
	- Sändningsögat sitter upptill på Pronto.
- Lägg in fördröjningar så att apparaterna har tid att startas ordentligt.
- Kontrollera att det inte finns några avaktiverade knappar i ditt makro.
- Kontrollera att du inte har programmerat om några knappar. Makron lagrar inte kommandon, utan knappar. Om du har programmerat om en knapp utför makrot det nya kommandot för den knappen.

#### **Pronto lär sig inte kommandon**

Se till att Pronto och fjärrkontrollen är rätt placerade inbördes. Om sändningsögat på din existerande fjärrkontroll inte är riktad mot inlärningsögat på Pronto, kan Pronto inte ta emot signalerna ordentligt. Placera fjärrkontrollerna så noga som möjligt.

Om avståndet mellan din existerande fjärrkontroll och Pronto är för kort eller för långt kan Pronto kanske inte ta emot signalerna ordentligt. Pröva med olika avstånd mellan 10 och 20 centimeter vid inlärningen av kommandona.

- Undvik att programmera Pronto i starkt lysrörsljus: då kan de infraröda signalerna påverkas.
- Kontrollera att batterierna i Pronto inte håller på att ta slut.

#### **Konfigurationsfilen är förstörd**

Om konfigurationsfilen är förstörd kan du använda ProntoEdit för att ladda upp en ny konfigurationsfil. Tänk på att alla dina egna inställningar av kommandon, apparater och makron då går förlorade, och du måste programmera om din Pronto. Det rekommenderas därför att du sparar konfigurationen genom att ladda upp den till din PC med ProntoEdit.

## **Problem med lagringen**

Om Pronto inte sparar ett makro, kan det bero på problem med lagringen. Det händer om minnet är fullt eller batterierna börjar ta slut.

## **Felmeddelanden i Pronto**

Kontakta butiken eller Philips kundtjänst om något av följande felmeddelanden visas:

- Kan inte öppna konfigureringsfilen.
- Fel i konfigureringsfilen.
- Kan inte hitta någon konfigureringsfil.
- Ogiltig version av konfigureringsfilen.

**Användarhandbok**

# **Skötsel av Pronto**

# **Viktiga meddelanden**

### **Var försiktig så pekskärmen inte repas.**

Använd ett finger för att peka på pekskärmen eller speciella pennor med plastspets avsedda för pekskärmar. Använd aldrig en vanlig penna eller något vasst föremål på pekskärmen.

### **Skydda Pronto från extrema temperaturer**

Håll Pronto på avstånd från element och andra värmekällor.

### **Pronto är inte vattentät**

Pronto ska inte utsättas för regn eller fuktighet. Pronto ska inte förvaras eller användas på mycket fuktiga eller våta ställen.

Om du har spillt vatten på Pronto ska du ta ut batterierna och låta Pronto torka i 48 timmar innan du lägger i dem igen.

Om du har spillt andra vätskor på din Pronto ska du göra ren den med destillerat vatten.

### **Pekskärmen på Pronto innehåller glas**

Tappa inte Pronto och utsätt den inte för hårda stötar.

## **Rengöring av Pronto**

- Använd en mjuk fuktig trasa för att göra ren Pronto.
- Om pekskärmen har blivit smutsig kan den göras ren med en mjuk trasa fuktad med utspätt fönsterputsmedel.
- Använd inga frätande rengöringsmedel eller skursvamp.
- Undvik att använda mycket vatten.

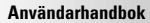

# **Lista över symboler**

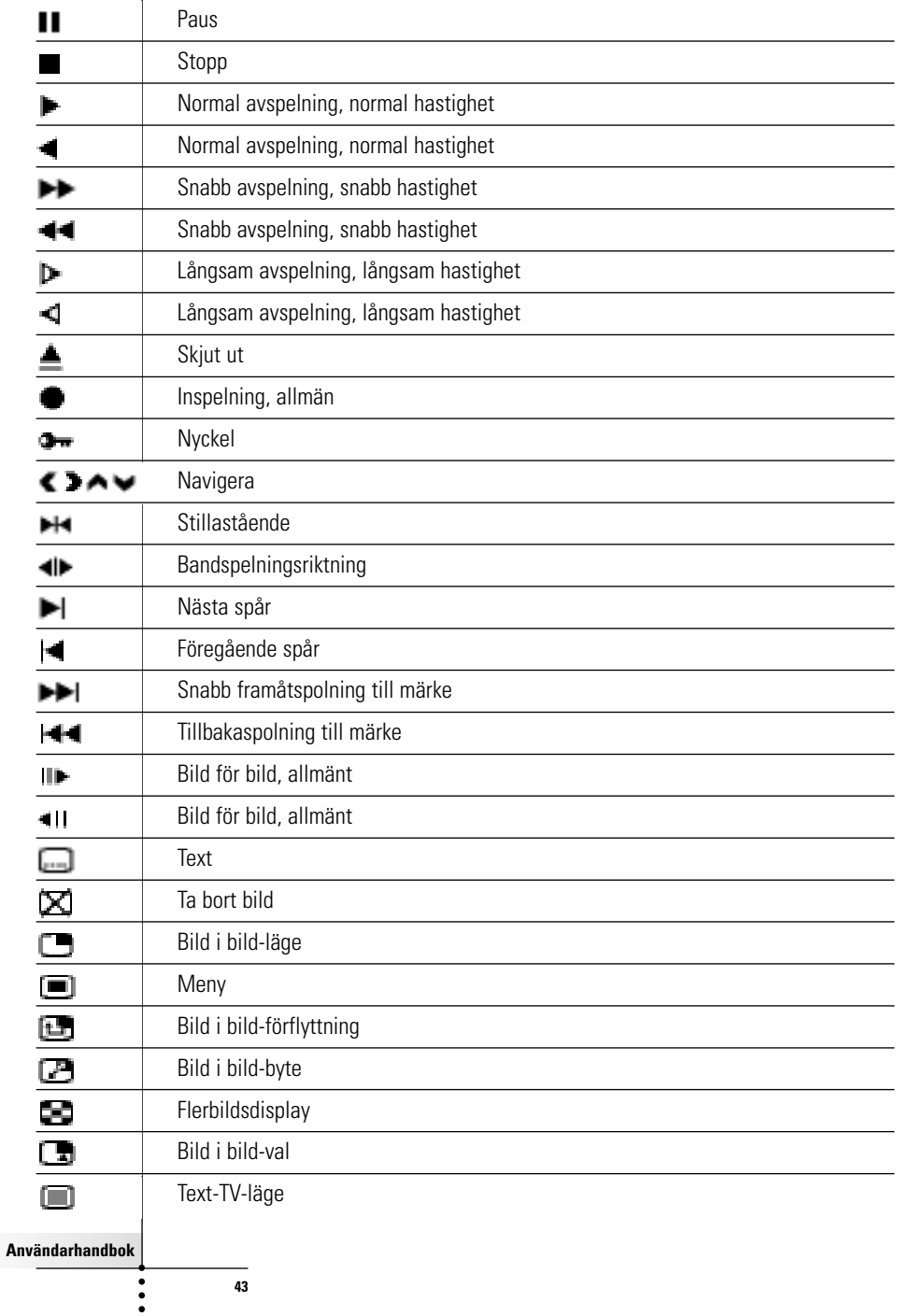

 $\overline{\phantom{a}}$ 

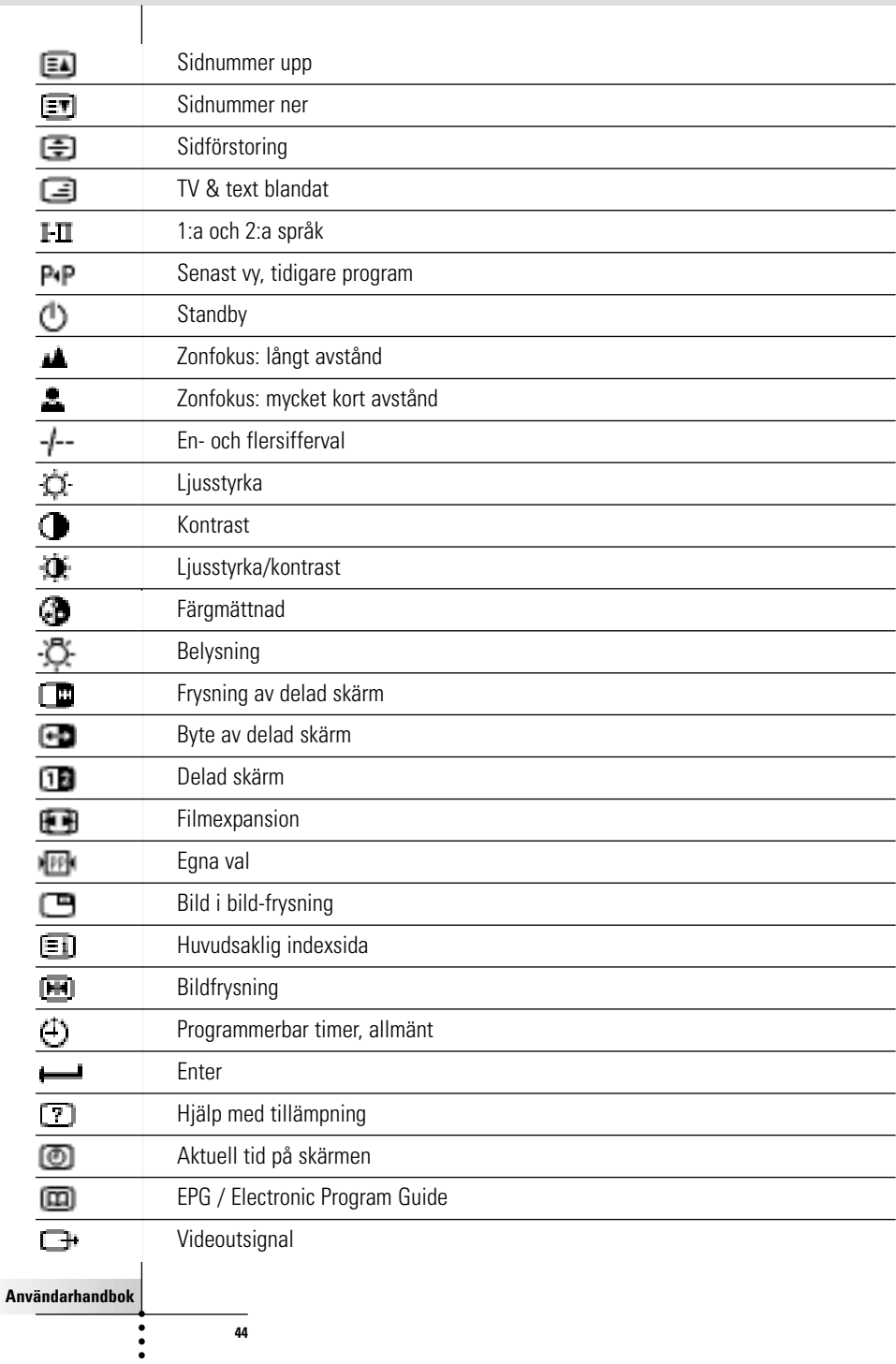

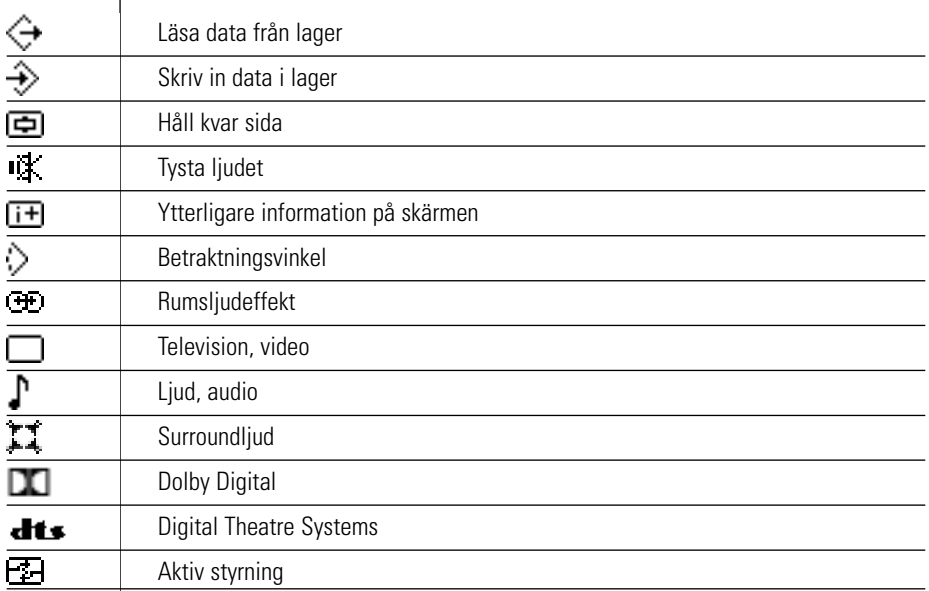

 $\bullet$  $\ddot{\cdot}$ 

Ι

# **Specifikationer**

Denna produkts specifikationer och utformning kan ändras utan föregående meddelande.

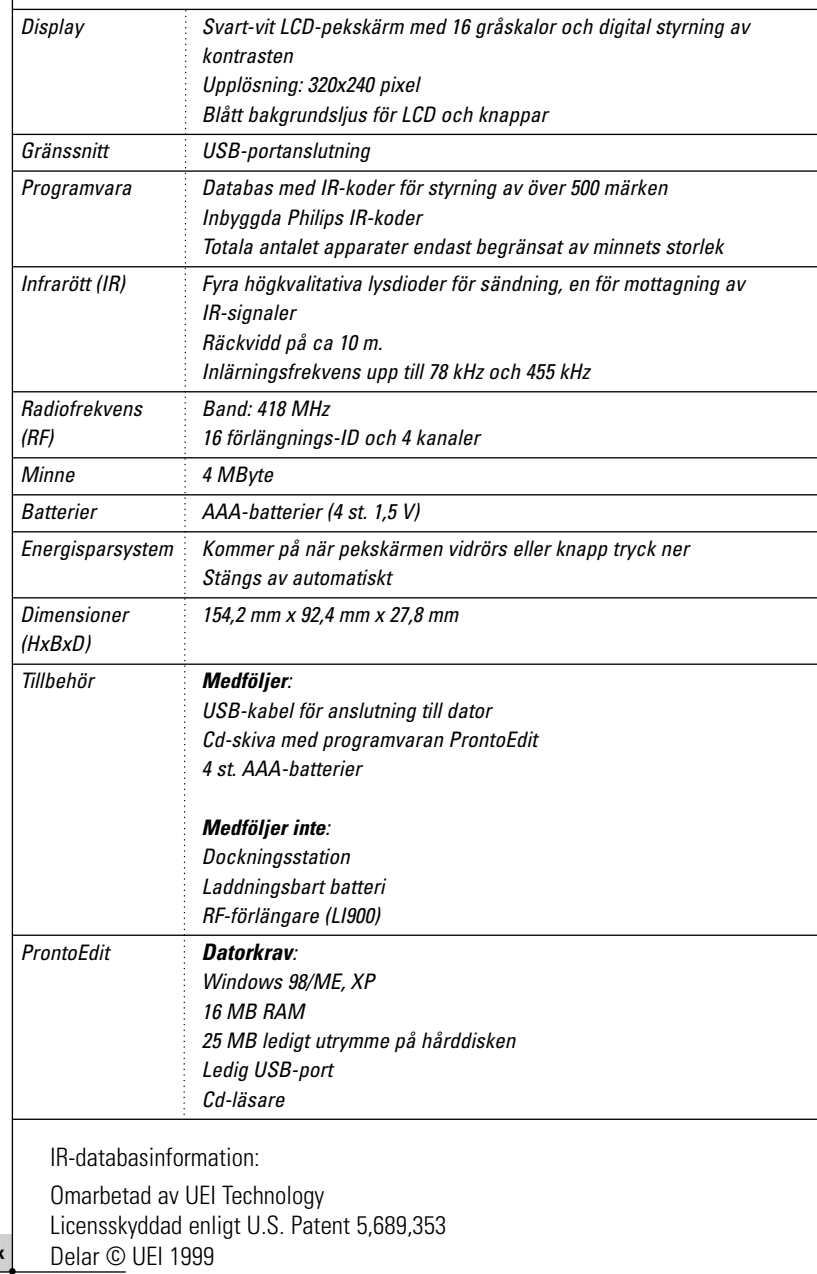

**Användarhandbok**

 $\ddot{\cdot}$ 

# **Ordförklaringar**

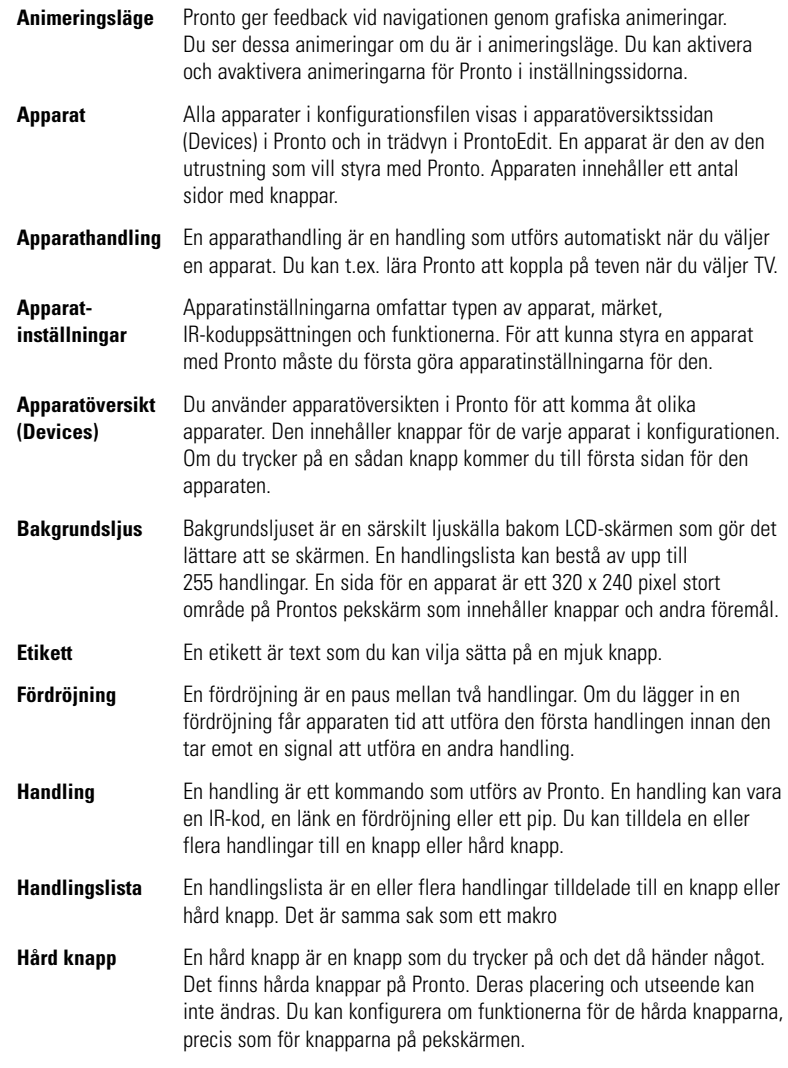

**Användarhandbok**

 $\bullet$  $\ddot{\bullet}$ 

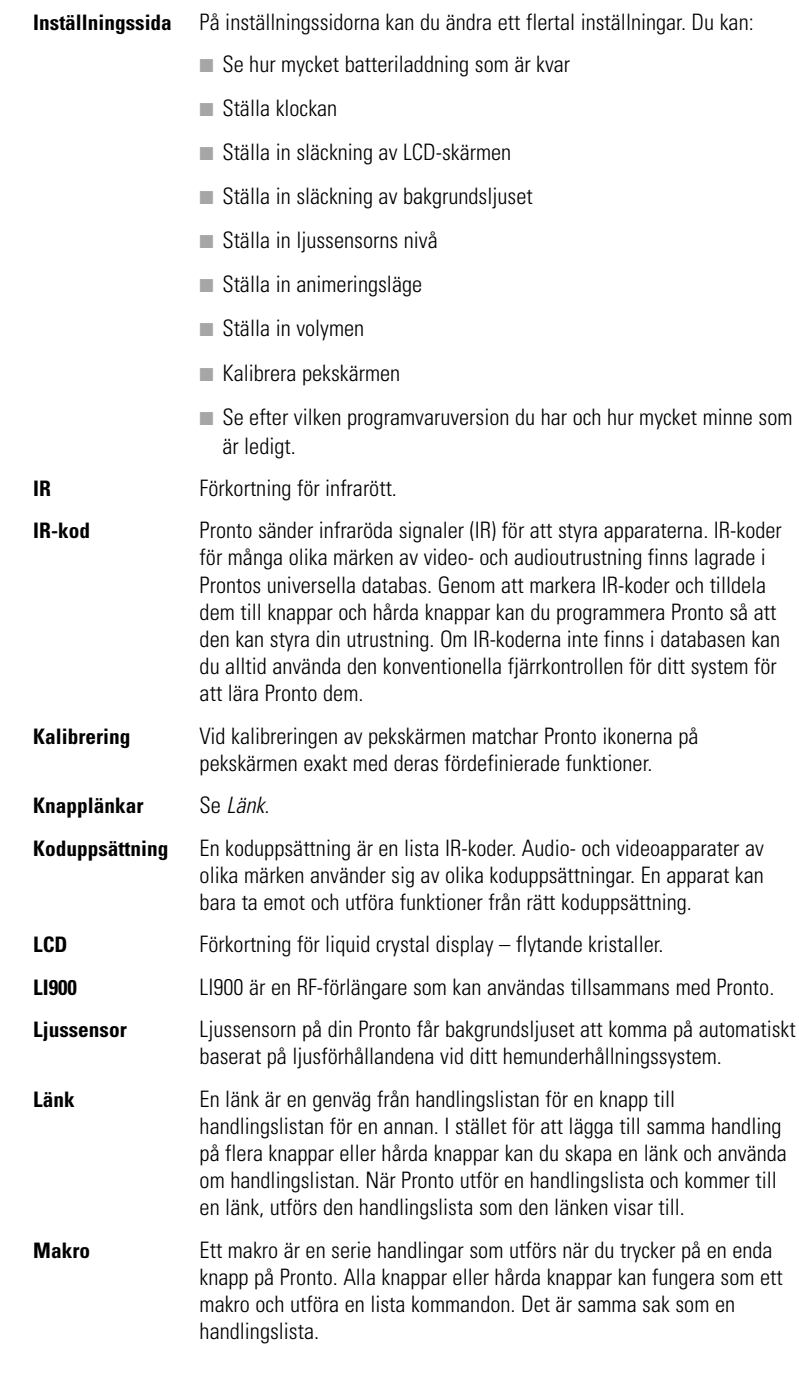

**48**

**Användarhandbok**

 $\bullet$  $\ddot{\cdot}$ 

# **Användarhandbok**

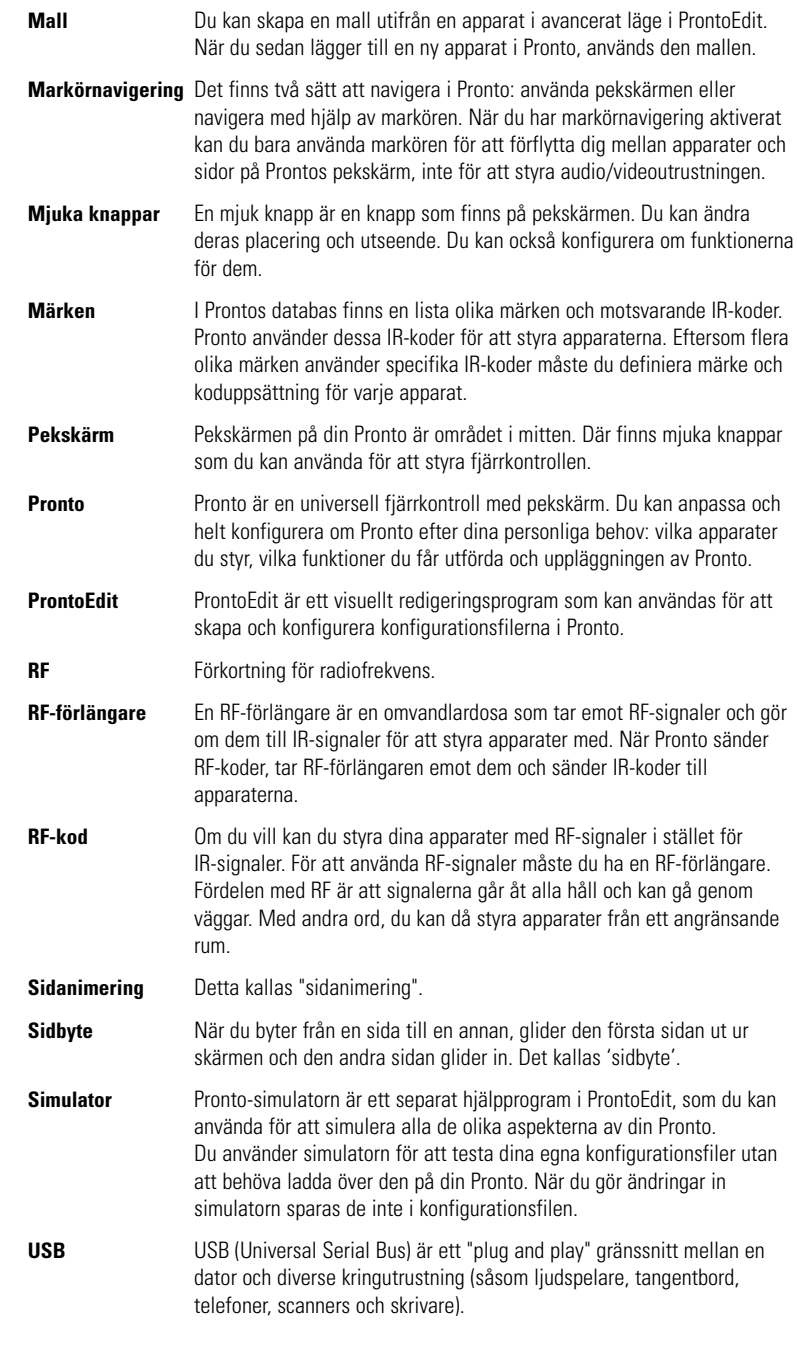

 $\bullet$  $\ddot{\cdot}$ 

# **Sakregister**

#### **A**

Add (tilläggsverktyget), 23 animeringsläge, 7 lägesbyte, 29 sidbyte, 29 ansluta till dockningsstation, 5 använda fjärrkontrollsmarkören felsökning, 40 navigering, 33 pekskärmsnavigering, 33 RF-signaler, 34 apparat flytta, 26 kopiera, 24 lägga till, 23 sätta etiketter på, 22 ta bort, 25 Apparatöversikt (Devices), 12

### **B**

batterier, 8 batterifack, 8 batterilock, 8 borttagningsverktyget (Delete), 25 Brand (märkesverktyget), 13

#### **D**

datum, 10 Delete (borttagningsverktyget), 25 Devices (Apparatöversikt), 12

### **E**

Etikettverktyget (Label), 21 felmeddelande, 41

#### **F**

Fjärrkontrollen, 3 anpassa, 13 använda, 12 apparatöversikt (Devices), 12 enheten, 4 justera inställningarna, 27 koppla på, 9 pekskärm, 6 sidöversikt (Pages), 12 skötsel, 42 specifikationer, 46 USB-kabel, 37

USB-port, 37 återställa, 38

Flytta en apparat, 26 flytta handling i ett makro, 32 Flyttverktyget (Move), 26 fördröjning, 31

#### **H**

handling, 31 handlingslista fördröjning, 31 handling, 31 pip, 31

#### **I**

infrarött, 34 installera märke, 15 inställningar, 27 inställningar, 27 animeringsläge, 29 datum, 10 kalibrera pekskärmen, 29 klockan, 10 ljussensor, 28 släckning av bakgrundsljus, 28 släckning av LCD-skärm, 28 tidsformatet, 10 volymen, 29 IR-signaler, 34

### **J**

iustera ljussensorn, 28 släckning av bakgrundsljus, 28 släckning av LCD-skärm, 27 volymen, 29

**Användarhandbok**

#### **K**

kalibrera pekskärmen, 29 kanal kanal ner, 4 kanal upp, 4 klockan, 10 klockinställningar Se klocka knapp, 4 bakgrundsljus, 5 och 9 hårda knappar, 4 kontrast, 9 lära in, 19 markör, 4 och 33 sätta etiketter på, 21 sida ner, 5 sida upp, 5 Toggle, 33 återställa, 5 koduppsättning markera, 18 söka, 16 kontrast, 9 Kontrollpanel för hemunderhållningssystem, 3 kopiera en existerande apparat, 24 koppla på Pronto, 9

### **L**

Label (Etikettverktyget), 21 ladda ner, 37 ladda upp, 37 lägga till fördröjning, 31 handling, 31 pip, 31 ny apparat, 23 lära apparathandling, 20 lära in apparathandling, 20 knapp, 19 Lärverktyget (Learn), 19 LCD-skärm, 4 Learn (Lärverktyget), 19 ljussensor, 4

#### **M**

Macro (Makroverktyget), 30 makro, 30 felsökning, 40 flytta, 32 fördröjning, 31 handling, 31 pip, 31 radera handling, 32 skapa, 30 testa, 32 Makroverktyget (Macro), 30 markera koduppsättning, 18 märken, 15 och 17 markör, 4 och 33 markörnavigering, 7 Move (Flyttverktyget), 26 märken installera, 15 markera, 17 och 18 söka, 14 märkesverktyget (Brand), 13

#### **N**

navigering markörnavigering, 7 och 33 pekskärmsnavigering, 33

## **P**

Pages (sidöversikt), 7 och 12 pekskärm, 4 och 6 kalibrera, 26 och 38 pip, 31 problem med lagringen, 41 ProntoEdit Simulator, 37 ProntoEdit, 37

#### **R**

radera knapphandling, 25 radiofrekvens, 34 RF IR-verktyget (RF IR), 34 RF-förlängare, 34 RF-signaler, 34 och 41

### **S**

sidbyte, 29 sidöversikt (Pages), 7 och 12 Simulator, 37 skapa makro, 30 skärm, 4 och 6 bakgrundslius, 28 energisparfunktion, 27 kalibrera, 29 liussensor, 7 och 28 släckning av bakgrundsljus, 28 släckning av LCD-skärm, 28 specifikationer, 46 symboler, 21 och 43 sätta etikett på sida, 23 sätta etiketter på apparat, 22 knapp, 21 sida, 23 symboler, 21 söka koduppsättning, 16 märken, 14

#### **T**

ta bort apparat, 25 handling i ett makro, 32 knapphandling, 25 tangentbord, 21 symboler, 21 zooma, 21 testa makrot, 32 tidsformatet, 10 tilläggsverktyget (Add), 23 Toggle-knapp, 33 transparens, 7

### **U**

USB-kabel, 37 USB-port, 5 och 37

### **V**

verktyg, 13 Add (tilläggsverktyget), 23 Brand (märkesverktyget), 13 Delete (borttagningsverktyget), 25 Label (etikettverktyget), 21 Learn (lärverktyget), 19 Macro (makroverktyget), 30 Move (flyttverktyget), 26 RF IR (RF IR-verktyget), 34 volym ta bort liudet. 4 volym ner, 4 volym upp, 4 volymnivå, 29 volymnivå hårda knappar, 29 knappar på pekskärmen, 29

## **Å**

återställa fjärrkontrollen, 38

## **Ä**

Ändra datum, 10 klockan, 10 tidsformatet, 10

### **Ö**

Översikt Enhetsöversikt, 12 Sidöversikt, 12

© Royal Philips Electronics NV Alla rättigheter förbehålles. Mångfaldigande helt eller delvis är förbjudet utan föregående skriftligt medgivande av upphovsrättens ägare.